# **FUJITSU Tablet ARROWS Tab**

ARROWS Tab R727/R

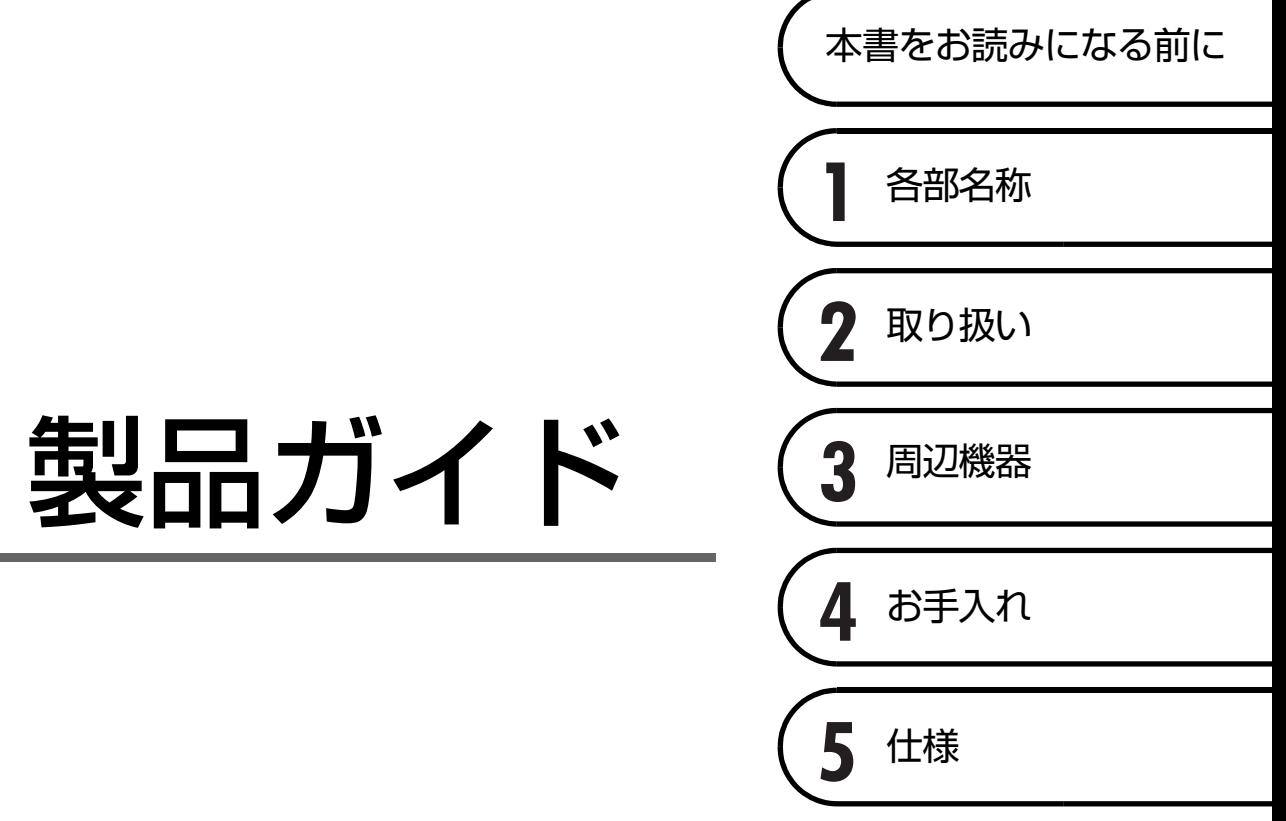

# 目次

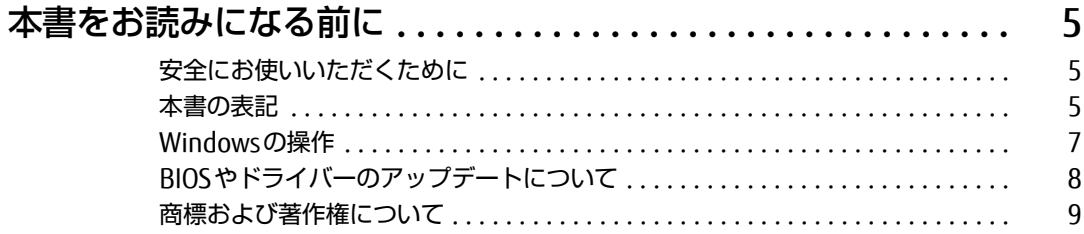

## 第1章 各部名称

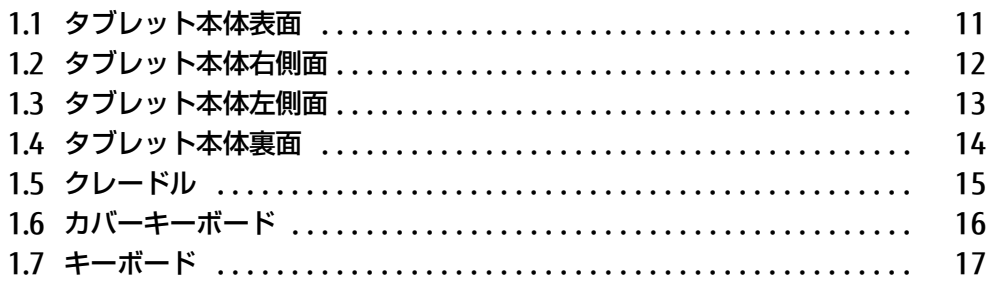

## 第2章 取り扱い

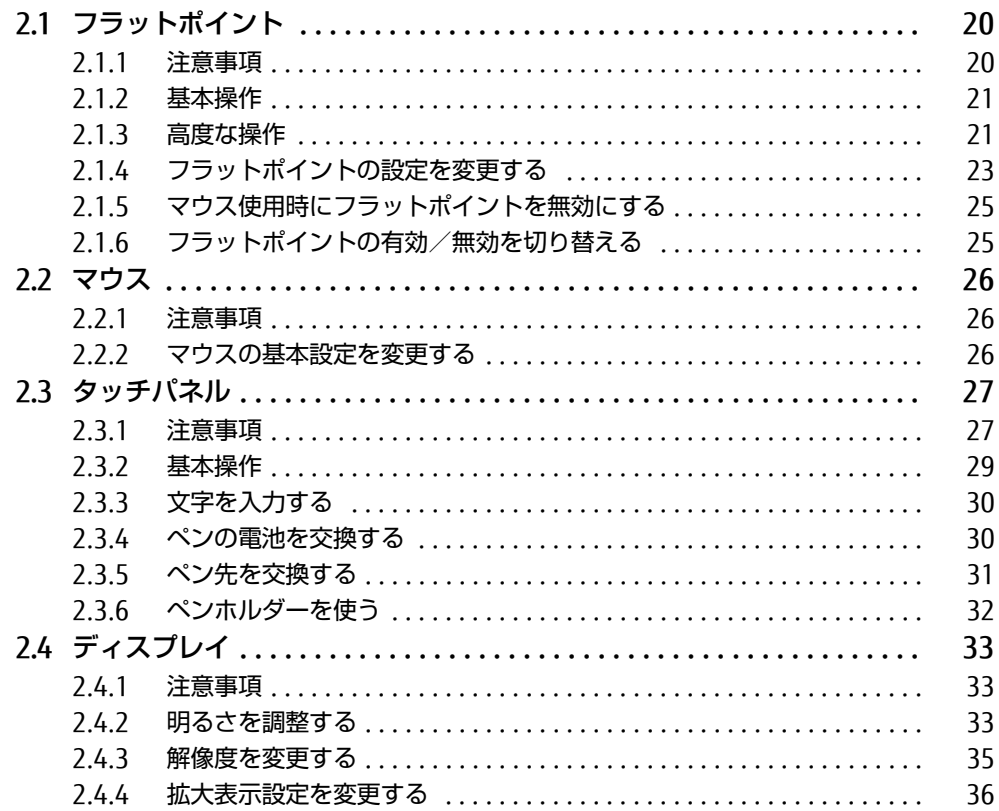

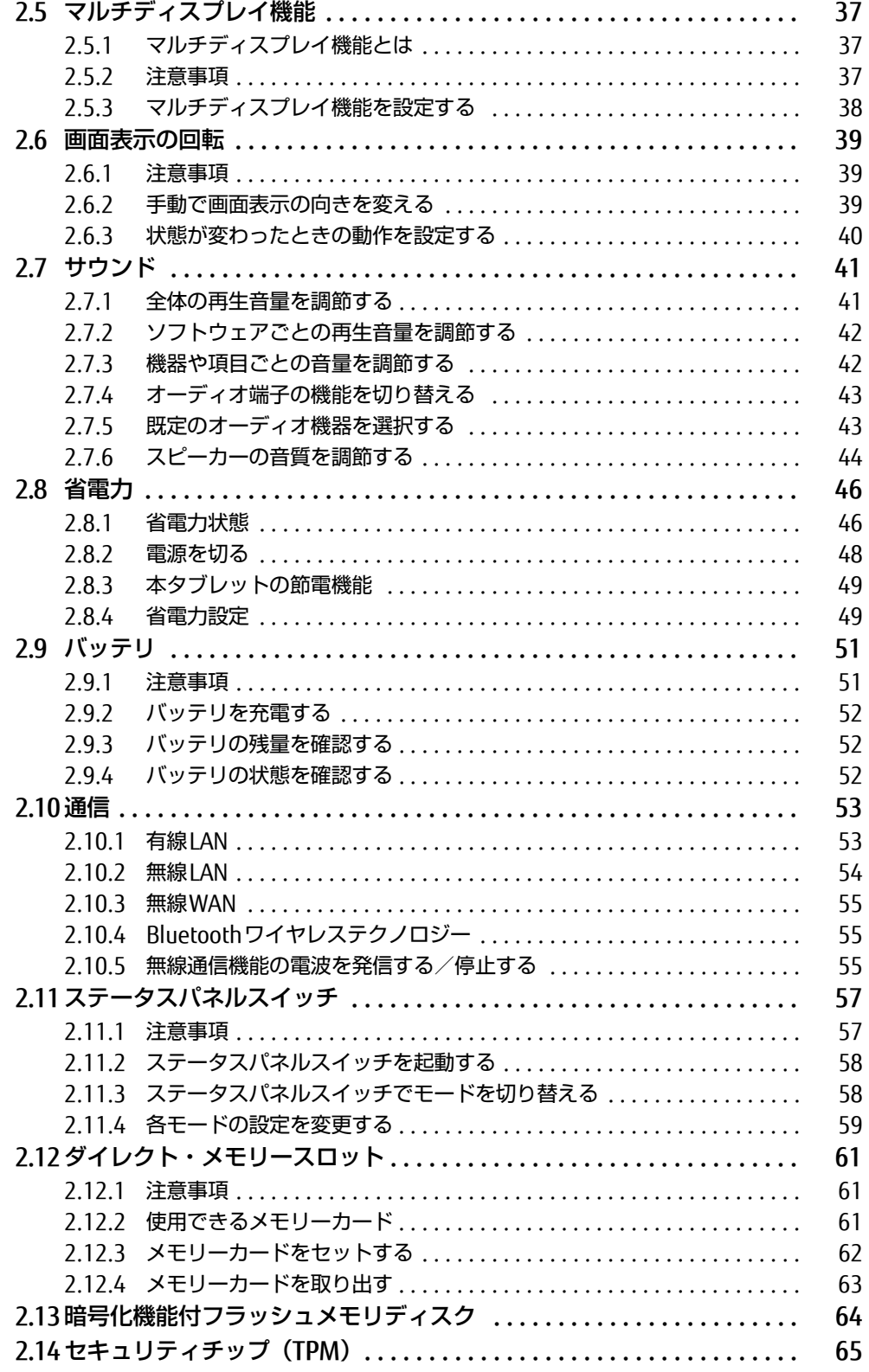

83

84

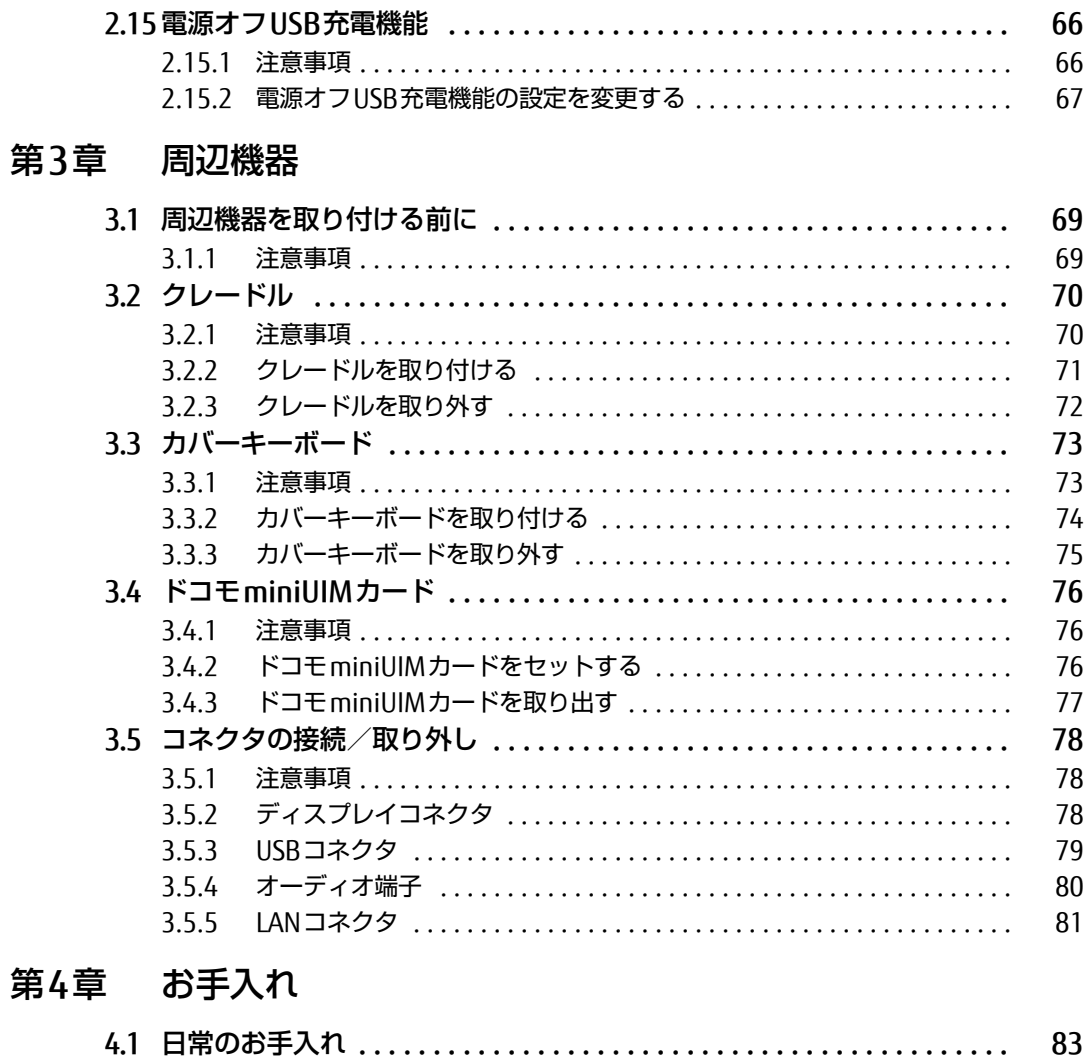

## 第5章 仕様

![](_page_3_Picture_28.jpeg)

4.1.1 タブレット本体、クレードル、カバーキーボードの表面の汚れ .....

4.1.2 液晶ディスプレイ/タッチパネル ..............................

# <span id="page-4-0"></span>本書をお読みになる前に

## <span id="page-4-1"></span>安全にお使いいただくために

本製品を安全に正しくお使いいただくための重要な情報が『取扱説明書』に記載されています。 特に、「安全上のご注意」をよくお読みになり、理解されたうえで本製品をお使いください。

## <span id="page-4-2"></span>本書の表記

本書の内容は2017年7月現在のものです。お問い合わせ先やURLなどが変更されている場合 は、「富士通パーソナル製品に関するお問い合わせ窓口」へお問い合わせください。詳しく は、『取扱説明書』をご覧ください。

## ■ 本文中の記号

本文中に記載されている記号には、次のような意味があります。

![](_page_4_Picture_119.jpeg)

### ■ キーの表記と操作方法

本文中のキーの表記は、キーボードに書かれているすべての文字を記述するのではなく、説 明に必要な文字を次のように記述しています。

例:【Ctrl】キー、【Enter】キー、【→】キーなど

また、複数のキーを同時に押す場合には、次のように「+」でつないで表記しています。

例:【Ctrl】+【F3】キー、【Shift】+【↑】キーなど

### ■ 連続する操作の表記

本文中の操作手順において、連続する操作手順を、「→」でつなげて記述しています。

例: コントロールパネルの「システムとセキュリティ」をタップし、「システム」をタップし、 「デバイスマネージャー」をタップする操作 ↓

「システムとセキュリティ」→「システム」の「デバイスマネージャー」の順にタップします。

## ■ ウィンドウ名の表記

本文中のウィンドウ名は、アドレスバーの最後に表示されている名称を表記しています。

![](_page_5_Figure_3.jpeg)

## ■ 画面例およびイラスト

本文中の画面およびイラストは一例です。お使いの機種やモデルによって、実際に表示され る画面やイラスト、およびファイル名などが異なることがあります。また、イラストは説明 の都合上、本来接続されているケーブル類を省略したり形状を簡略化したりしていることが あります。

### ■ 周辺機器の使用

本文中の操作手順において、DVDなどを使用することがあります。 必要に応じて別売の周辺機器を用意してください。 使用できる周辺機器については、富士通製品情報ページ内にある「システム構成図」[\(http://](http://www.fmworld.net/biz/fmv/product/syskou/) [www.fmworld.net/biz/fmv/product/syskou/\)](http://www.fmworld.net/biz/fmv/product/syskou/)をご覧ください。 また、使用方法については、周辺機器のマニュアルをご覧ください。

## ■ 本文に記載している仕様とお使いの機種との相違

ご購入時の構成によっては、本文中の説明がお使いの機種の仕様と異なる場合があります。 あらかじめご了承ください。 なお、本文内において、機種やOS別の書き分けがある箇所については、お使いの機種の情報 をお読みください。

## ■ 製品名の表記

本文中では、製品名称を次のように略して表記します。

![](_page_5_Picture_136.jpeg)

## <span id="page-6-0"></span>Windowsの操作

#### ■ 基本的操作の表記

本文中の基本的操作の表記は、主にタッチパネル操作で説明しています。

マウスやフラットポイントで操作する場合は、タッチパネル操作を読み替えてください。ま た、お使いになるアプリケーションの機能によっては、それぞれの操作方法が異なる場合が あります。

タッチパネル操作とマウス操作/フラットポイント操作の主な使い方は、次のとおりです。

![](_page_6_Picture_189.jpeg)

### <span id="page-6-2"></span>■ アクションセンター

アプリケーションからの通知を表示する他、タップすることで画面の明るさ設定や通信機能 の状態などを設定できるアイコンが表示されます。

1 画面の右端を左方向に、画面の外から中へスワイプします。 画面右側に「アクションセンター」が表示されます。

## <span id="page-6-1"></span>■ 「コントロールパネル」 ウィンドウ

次の手順で「コントロールパネル」ウィンドウを表示させてください。

1 「スタート」ボタン→「Windows システム ツール」→「コントロールパネル」 の順にタップします。

## ■ Windowsのヘルプ

本書で説明されていないWindowsの機能については、次の操作で表示されるWindowsのヒ ントをご覧ください。 Windowsのヒントのご利用は、ネットワークに接続する必要があります。

- 1 「スタート」ボタン→「ヒント」をタップします。
- 2 画面左側のメニューで「ヒントを参照する」をタップします。

### ■ ユーザーアカウント制御

本書で説明しているWindowsの操作の途中で、「ユーザーアカウント制御」ウィンドウが表 示される場合があります。これは、重要な操作や管理者の権限が必要な操作の前にWindows が表示しているものです。表示されるメッセージに従って操作してください。

### ■ 通知領域のアイコン

デスクトップ画面の通知領域にすべてのアイコンが表示されていない場合があります。 表示されていないアイコンを一時的に表示するには、通知領域の へ をタップします。

## <span id="page-7-1"></span>■ Windowsモビリティセンター

本タブレットのいくつかの機能は、「Windowsモビリティセンター」で操作できます。 「Windowsモビリティセンター」は次の操作で起動します。

1 デスクトップ画面右下の通知領域にある「電源」アイコン (日) を長押しし、 「Windowsモビリティセンター」をタップします。

#### $\heartsuit$  POINT

- ▶ 次の操作でも表示できます。
	- 1. 画面左下隅の「スタート」ボタンを長押しし、表示されたメニューから「モビリティ センター」をタップします。

## <span id="page-7-0"></span>BIOSやドライバーのアップデートについて

本タブレットには、さまざまなソフトウェアや周辺機器の接続/制御に必要なBIOS、ドライ バーなどが搭載されています。

これらのソフトウェア、BIOS、ドライバーに対して、アップデートプログラムが提供される ことがあります。

アップデートプログラムには、次のような内容が含まれています。

- 機能の向上、追加
- 操作性の向上
- 品質改善

本タブレットをより快適にお使いいただくために、常に最新版のBIOSやドライバーを適用し てください。

アップデート方法については、弊社アップデートサイト([http://www.fmworld.net/biz/fmv/](http://www.fmworld.net/biz/fmv/index_down.html) index [down.html\)](http://www.fmworld.net/biz/fmv/index_down.html) をご覧ください。

## <span id="page-8-0"></span>商標および著作権について

Intel、インテル、Intel ロゴ、Intel Core、Intel SpeedStep、Intel vProは、アメリカ合衆国および / またはその他の国 における Intel Corporation の商標です。 Bluetooth® のワードマークおよびロゴは、Bluetooth SIG,Inc.が所有する登録商標であり、富士通株式会社はこれらの マークをライセンスに基づいて使用しています。 Roxio、Roxioのロゴ、Roxio Creatorは、カナダ、アメリカ合衆国および/またはその他の国のCorel Corporationおよ び/またはその関連会社の商標または登録商標です。 HDMI、High-Definition Multimedia Interface、およびHDMIロゴは、米国およびその他の国に おけるHDMI Licensing, LLCの商標または、登録商標です。 HƏMI MaxxAudioは、Waves Audio Ltd.の米国およびその他の国における登録商標です。 SDXCロゴは SD-3C, LLC. の商標です。
SOXCロゴは SD-3C, LLC. の商標です。

Xi、FOMAはNTTドコモの商標または登録商標です。 その他の各製品名は、各社の商標、または登録商標です。 その他の各製品は、各社の著作物です。 その他のすべての商標は、それぞれの所有者に帰属します。

Copyright FUJITSU LIMITED 2017

本タブレットは、VCCI 自主規制措置運用規程に基づく技術基準に適合した文言、またはマークを画面に電子的に表示しています。 表示の操作方法は、『製品ガイド(共通編)』の「付録3 認定および準拠について」をご覧ください。

![](_page_9_Picture_0.jpeg)

第1章

![](_page_9_Picture_2.jpeg)

<span id="page-9-1"></span><span id="page-9-0"></span>各部の名称と働きについて説明しています。

![](_page_9_Picture_45.jpeg)

# <span id="page-10-0"></span>1.1 タブレット本体表面

![](_page_10_Picture_2.jpeg)

- <span id="page-10-2"></span>1 照度センサー 周囲の明るさを検知して、画面の明るさを 自動的に調節しま[す\(→](#page-32-3)P.33)。
- <span id="page-10-5"></span>2 インWebカメラ 自分を撮影するときなどに使います。
- <span id="page-10-7"></span>3 ワイヤレスアンテナ 無線LAN・Bluetoothワイヤレステクノロ ジー兼用のアンテナが内蔵されています。
- <span id="page-10-8"></span>4 無線WANアンテナ (無線WAN搭載機種) 無線WANのアンテナが内蔵されています。
- <span id="page-10-1"></span>5 クレードル接続コネクタ  $(\rightarrow P.70)$  $(\rightarrow P.70)$
- <span id="page-10-3"></span>6 内蔵マイク マイクを使うアプリで使用します。
- <span id="page-10-4"></span>7 カバーキーボード接続コネクタ カバーキーボードを接続しま[す\(→](#page-72-2)P.73)。
- <span id="page-10-6"></span>8 Windows ボタン 「スタート」メニューを表示します。
- <span id="page-10-9"></span>9 液晶ディスプレイ (タッチパネル)  $(\rightarrow P.33)$  /  $(\rightarrow P.27)$  $(\rightarrow P.27)$

# <span id="page-11-0"></span>1.2 タブレット本体右側面

![](_page_11_Figure_2.jpeg)

- <span id="page-11-2"></span><span id="page-11-1"></span>2 ボリュームアップボタン(+) 音量を大きくします[。\(→](#page-40-2)P.41)
- <span id="page-11-3"></span>タブレット本体の電源を入れたり、省電力 状態[\(→](#page-45-2)P.46)にしたりします。

# <span id="page-12-0"></span>1.3 タブレット本体左側面

![](_page_12_Figure_2.jpeg)

- <span id="page-12-3"></span>1 ◯ マイク・ラインイン・ヘッドホン・ ─ 5 バッテリ充電ランプ ラインアウト・ヘッドセット兼用端子  $(\rightarrow P.43)$
- <span id="page-12-2"></span>2 ⇒•<del>ぐ</del> USB3.0 コネクタ (電源オフUSB 充電機能対応)  $(\rightarrow P.78)$
- <span id="page-12-4"></span>3 miniDisplayPort コネクタ  $(\rightarrow P.78)$
- <span id="page-12-5"></span>4 電源ランプ  $(\rightarrow P.51)$
- <span id="page-12-1"></span> $(\rightarrow P.51)$
- <span id="page-12-8"></span>6 --- DC-IN コネクタ 添付のAC アダプタを接続します。
- <span id="page-12-6"></span>7 microsp ダイレクト・メモリースロット microSD メモリーカードを差し込みます  $(\rightarrow P.61)$ 。
- <span id="page-12-7"></span>8 ドコモminiUIMカードスロット (無線WAN搭載機種)  $(\rightarrow P.76)$

<span id="page-13-0"></span>1.4 タブレット本体裏面

![](_page_13_Figure_2.jpeg)

<span id="page-13-3"></span>1 Uスタンド(ユースタンド) 図のように開閉することができ、開くとタブ レット本体を立てて使うことができます。

#### 16 重要

- ▶ Uスタンドを開いてタブレット本体を立てて お使いの場合、次の点に注意してください。
	- ・タッチパネルを操作するときは強く画面 を押さないでください。タブレット本体が 倒れて、けがや故障の原因になることがあ ります。
	- ・タブレット本体を持ち運ぶときは、U スタ ンドを閉じてください。
	- ・U スタンド部分を掴んで、持ち上げたり振 り回したりしないでください。タブレット 本体や U スタンドの故障または破損の原 因となることがあります。
- ▶ U スタンドを閉じるときに、指などをはさま ないようにしてください。けがの原因となる ことがあります。

### <span id="page-13-5"></span>2 スピーカー

タブレットの音声を出力しま[す\(→](#page-40-3)P.41)。

### <span id="page-13-2"></span>3 排気孔

タブレット本体内部の熱を外部に逃がしま す。

- <span id="page-13-4"></span>4 アウトWeb カメラ 静止画や動画を撮影するときに使用します。
- <span id="page-13-1"></span>5 リセットスイッチ 電源ボタンで電源が切れなくなったときに 使用します。

ACアダプタを接続している場合は必ず取り 外し、クリップの先などを差し込んで押す と、タブレットの電源が切れます。

#### 18 重要

- ▶ クリップの先などを差し込むときは、 できる だけ垂直に、堅い物を押す感覚があるところ まで差し込んでください。
- ▶ リセットスイッチで電源を切った後、最初に タブレットの電源を入れるときには、必ずAC アダプタを接続した状態で電源ボタンを押 してください。

# <span id="page-14-0"></span>1.5 クレードル

### 対 象 | クレードル使用時

![](_page_14_Picture_3.jpeg)

- <span id="page-14-1"></span>1 タブレット接続表示ランプ タブレット本体が接続されているときに点 灯します。
- <span id="page-14-8"></span>2 タブレット接続コネクタ タブレット本体を接続しま[す\(→](#page-69-2)P.70)。
- <span id="page-14-2"></span>3 USB 3.0コネクタ  $(\rightarrow P.79)$
- <span id="page-14-3"></span>4 ダ マイク端子  $\check{(-}P.78)$
- <span id="page-14-4"></span>5 ()ヘッドホン端子  $(\rightarrow P.78)$
- <span id="page-14-5"></span>6 □ アナログディスプレイコネクタ  $(\rightarrow P.78)$
- <span id="page-14-6"></span>7 DisplayPortコネクタ  $(\rightarrow P.78)$
- <span id="page-14-7"></span>8 HDMI出力端子  $(\rightarrow P.78)$
- <span id="page-14-9"></span>9  $-$  LANコネクタ  $(\rightarrow P.78)$
- <span id="page-14-10"></span>10 A 盗難防止用ロック取り付け穴 盗難防止用ケーブルを取り付けます。 弊社がお勧めするワイヤーロック/盗難防 止用品については、富士通製品情報ページ 内にある「システム構成図」 ([http://www.fmworld.net/biz/fmv/](http://www.fmworld.net/biz/fmv/product/syskou/) [product/syskou/](http://www.fmworld.net/biz/fmv/product/syskou/))をご覧ください。
- <span id="page-14-11"></span>11 - DC-INコネクタ タブレット本体に添付のACアダプタを接続 します。

# <span id="page-15-0"></span>1.6 カバーキーボード

### 対 象 | カバーキーボード使用時

![](_page_15_Picture_3.jpeg)

- <span id="page-15-1"></span>1 本体接続コネクタ タブレット本体を接続します[。\(→](#page-72-2)P.73)
- <span id="page-15-6"></span>2 Num Lockランプ キーボードがテンキーモード (→P.18)の ときに点灯します。
- <span id="page-15-2"></span>3 Caps Lockランプ キーボードがアルファベットの大文字入力 モードのときに点灯します。
- <span id="page-15-3"></span>4 Scroll Lockランプ 【Fn】+【Scr Lk】キーを押したときに点灯 します。点灯中の動作は、ソフトウェアに 依存します。
- <span id="page-15-4"></span>5 キーボード  $(\rightarrow P.17)$  $(\rightarrow P.17)$
- <span id="page-15-5"></span>6 フラットポイント  $(\rightarrow P.20)$  $(\rightarrow P.20)$

## <span id="page-16-0"></span>1.7 キーボード

![](_page_16_Figure_2.jpeg)

<span id="page-16-5"></span><span id="page-16-2"></span><span id="page-16-1"></span>画面に表示されている内容を画像としてコ ピーできます。

<span id="page-16-6"></span>4  $[Num[k]$   $\neq$ 

![](_page_16_Picture_325.jpeg)

<span id="page-16-7"></span>5 【Delete】キー

![](_page_16_Picture_326.jpeg)

- <span id="page-16-3"></span>6 【半角/全角】キー 日本語入力のオン/オフを切り替えます。
- <span id="page-16-10"></span>7  $[Case 1 + -]$ 【Shift】キーを押しながらこのキーを押し て、アルファベットの大文字/小文字を切 り替えます。
- <span id="page-16-9"></span>8  $[Shift]$   $\neq$   $-$

<span id="page-16-11"></span><span id="page-16-8"></span><span id="page-16-4"></span>【Fn】キーを押しながら青い刻印がある キーを押すと、それぞれのキーに割り当て られた機能を使用できます。

| 【Fn】+【F3/啖】                                 | スピーカーやヘッドホンのオン<br>/オフを切り替える(→P.41)                         |
|---------------------------------------------|------------------------------------------------------------|
| $[Fn] + [F4/\rhd]$                          | フラットポイントの有効と無効<br>を切り替える(→P.20)                            |
| $[Fn] + [F5/(\eta)]$                        | 無線通信の電波の発信/停止を<br>切り替える(→P.53)                             |
| $[Fn] + [F6/0.7]$                           | 液晶ディスプレイを暗くする<br>$(\rightarrow P.33)$                      |
| $[Fn] + [F7/0.4]$                           | 液晶ディスプレイを明るくする<br>$(\rightarrow$ P.95)                     |
| $[Fn] + [F8/\mathbb{C}]\blacktriangledown]$ | 音暈を小さくする(→P.41)                                            |
| $[Fn] + [F9/\mathbb{C}] \triangle$          | 音量を大きくする(→P.41)                                            |
| $[Fn] + [F10/\Box]$                         | 外部ディスプレイを接続した場<br>合に、液晶ディスプレイと外部<br>ディスプレイで表示先を切り替<br>えます。 |
| $[Fn] + [-/Home]]$                          | カーソルを行の最初に移動する                                             |
| $[Fn] + [Ctrl]$<br>$+$ [ $-$ /Home]         | 文章の最初に移動する                                                 |
| $[Fn] + [†/Pq Up]$                          | 前の画面に切り替える                                                 |

テンキーモードのときに、テンキーとして

【Alt】を押しながらこのキーを押して、 ローマ字入力/ひらがな入力を切り替えま

![](_page_17_Picture_154.jpeg)

- <span id="page-17-1"></span>12  $\begin{bmatrix} \bullet \\ \bullet \end{bmatrix}$  (Windows)  $\pm -$ 「スタート」メニューを表示します。
- <span id="page-17-6"></span>13 【Alt】キー
- <span id="page-17-2"></span>14 【Space】キー

### <span id="page-17-0"></span>■ テンキーモード

文字キーの一部をテンキー(数字の入力を容易にするキー配列)として使えるように切り替 えた状態のことを「テンキーモード」といいます。【Num Lk】キーを押すと、テンキーモー ドになります。テンキーモードのときは、状態表示LEDのNum Lockランプが点灯します。 テンキーモードで入力できる文字は、各キーの下段に青い文字で刻印されています。

<span id="page-17-3"></span>15 テンキーになるキー

使えるキーです。

<span id="page-17-5"></span>す。 17 カーソルキー

<span id="page-17-4"></span>16 【カタカナ/ひらがな】キー

![](_page_18_Picture_0.jpeg)

第2章

# 取り扱い

<span id="page-18-1"></span><span id="page-18-0"></span>本タブレットを使用するうえでの基本操作や、本タブ レットに取り付けられている(取り付け可能な)周辺 機器の基本的な取り扱い方について説明しています。

![](_page_18_Picture_83.jpeg)

# <span id="page-19-2"></span><span id="page-19-0"></span>2.1 フラットポイント

対 象 | カバーキーボード使用時

フラットポイントは、指先の操作でマウスポインターを動かすことのできるポイン ティングデバイスです。

ここでは、フラットポイントの機能について説明しています。

![](_page_19_Picture_5.jpeg)

## <span id="page-19-1"></span>2.1.1 注意事項

- フラットポイントは操作面表面の結露、湿気などにより誤動作することがあります。ま た、濡れた手や汗をかいた手でお使いになった場合、あるいは操作面の表面が汚れている 場合は、マウスポインターが正常に動作しないことがあります。このような場合は、電源 を切ってから、薄めた中性洗剤を含ませた柔らかい布で汚れを拭き取ってください。
- フラットポイントは、その動作原理上、指先の乾燥度などにより、動作に若干の個人差が 発生する場合があります。

## <span id="page-20-0"></span>2.1.2 基本操作

左ボタン/右ボタンを押すと、マウスの左クリック/右クリックの動作をします。またフ ラットポイントの操作面を軽く、素早くたたく(タップする)とマウスの左クリックの動作 をします。

操作面を指先でなぞると、画面上のマウスポインターが移動します。マウスポインターが操 作面の端まで移動した場合は、一度操作面から指を離し、適当な場所に降ろしてからもう一 度なぞってください。

#### $\heartsuit$  POINT

▶ 指の先が操作面に接触するように操作してください。指の腹を押さえつけるように操作す ると、マウスポインターが正常に動作しないことがあります。

## ■ フラットポイントの基本設定を変更する

左右のボタンの機能や、マウスポインター、ダブルクリック、スクロールの速度などの設定 を変更できます。

- 1 「スタート」ボタン→ 88 (設定) → 「デバイス」の順にタップします。
- 2 画面左側のメニューで「マウス」をタップします。
- 「マウスのプロパティ」が表示されます。 3 画面右側の関連設定の「その他のマウスオプション」をタップします。
- 4 それぞれのタブをクリックし、設定を変更します。

## <span id="page-20-1"></span>2.1.3 高度な操作

特定の操作をすることで、スクロールやズームといった機能が使用できます。機能によって は、ご購入時は無効に設定されている場合があります。

設定方法については、「2.1.4 [フラットポイントの設定を変更する」\(→](#page-22-0)P.23)をご覧ください。

![](_page_20_Picture_223.jpeg)

![](_page_21_Picture_103.jpeg)

## <span id="page-22-0"></span>2.1.4 フラットポイントの設定を変更する

- 1 「スタート」ボタン→ ※ (設定) → 「デバイス」の順にタップします。
- 2 画面左側のメニューで「マウス」をタップします。
- 「マウスのプロパティ」が表示されます。 3 画面右側の関連設定の「その他のマウスオプション」をタップします。
- 4 「デバイス設定」タブをクリックします。
- 5 「デバイス」から「Synaptics TouchPad」を選択し、「設定」をクリックします。

 $\overline{P}$  POINT  $\overline{P}$ 

- ▶ デスクトップ画面右下の通知領域にある「Svnapticsポインティングデバイス」アイコン をダブルクリックしても、「デバイス設定」ウィンドウを表示できます。
- 6 設定したい機能のチェックを付け、「適用」をクリックします。 フラットポイントの操作面で、次のような操作を行うことができます。

#### $\heartsuit$  POINT

- ▶ 各項目を選択すると、ウィンドウの右側に各機能の操作方法が動画で表示されます。
- ▶ 各項目を選択したときに表示される♪ (設定) をクリックすると、詳細な設定を行うこ とができます(項目によっては設定アイコンが表示されないものもあります)。 ?(ヘルプ)をクリックすると、各機能の説明が表示されます。

![](_page_22_Picture_182.jpeg)

![](_page_23_Picture_155.jpeg)

## 重 要

- ▶ マウスポインターが勝手に動いてしまう場合 手のひらや袖口がフラットポイントに触れると、マウスポインターが動いてしまうことが あります。次の項目でフラットポイントの感度を変更すると改善できる場合があります。 ・「ポインティング」の「感度」:フラットポイントの感度を調整できます。
	- -「軽く」側に動かすとタッチ感度が上がり、「重く」側に動かすとタッチ感度が下が ります。
	- -「重く」に調整すると誤反応を防止しやすくなりますが、マウスポインターが動きに くくなることがあります。その場合、フラットポイントに指を強く押し付けるよう にすると、マウスポインターを操作できます。
	- ・「ポインティング」の「SmartSense」:手のひらなどの接触による誤動作を軽減します。
		- -「最大」側に動かすとタッチ感度が下がり、「オフ」側に動かすとタッチ感度が上が ります。
	- 誤反応を防止するには、「最大」側に動かして調整してください。 詳しくは、各項目のヘルプをご覧ください。

7 「OK」をクリックします。

## <span id="page-24-0"></span>2.1.5 マウス使用時にフラットポイントを無効にする

ご購入時は、マウスとフラットポイントが同時に使用できるように設定されています。タブ レット本体にマウスを接続すると、フラットポイントが無効になるように設定する場合は、「マ ウスのプロパティ」で次のように設定してください。

#### $P$  POINT

- ▶ クレードルにUSBマウスを接続した場合も、同じ設定でマウス使用時にフラットポイント を無効にすることができます。
- 1 「スタート| ボタン→ 888(設定) → 「デバイス」の順にタップします。
- 2 画面左側のメニューで「マウス」をタップします。
- 3 画面右側の関連設定の「その他のマウスオプション」をタップします。 「マウスのプロパティ」が表示されます。
- 4 「デバイス設定」タブの「USBマウス接続時に内蔵ポインティングデバイスを 無効にする」をチェックし、「OK」をクリックします。

## <span id="page-24-1"></span>2.1.6 フラットポイントの有効/無効を切り替える

【Fn】+【F4】キーを押すたびに、フラットポイント使用の有効/無効が切り替わります。

#### $\overline{P}$  POINT  $\overline{P}$

▶ フラットポイントの有効/無効の切り替え状態は、画面上に表示されません。

# <span id="page-25-3"></span><span id="page-25-0"></span>2.2 マウス

#### 対 象 | マウス使用時

ここでは、マウスの基本設定について説明しています。

## <span id="page-25-1"></span>2.2.1 注意事項

- 光学式マウスは、マウス底面から赤い光を発しています。レーザー式マウスは、マウス底 面から目には見えないレーザー光を発しています。直接目に向けると、目に悪い影響を与 えることがありますので避けてください。
- 光学式マウスおよびレーザー式マウスのセンサー部分を汚したり、傷を付けたりしないで ください。
- 光学式マウスおよびレーザー式マウスは、次のようなものの表面では、正しく動作しない 場合があります。
	- ・鏡やガラスなど反射しやすいもの
	- ・光沢のあるもの
	- ・濃淡のはっきりしたしま模様や柄のもの(木目調など)
	- ・網点の印刷物など、同じパターンが連続しているもの
- 光学式マウスおよびレーザー式マウスは、本来はマウスパッドを必要としませんが、マウ ス本体や傷が付きやすい机、テーブルの傷防止のために、マウスパッドをお使いになるこ とをお勧めします。

## <span id="page-25-2"></span>2.2.2 マウスの基本設定を変更する

左右のボタンの機能や、マウスポインター、ダブルクリック、スクロールの速度などは、「マ ウスのプロパティ」で変更できます。

- 1 「スタート」ボタン→ ※ (設定) → 「デバイス」の順にタップします。
- 2 画面左側のメニューで「マウス」をタップします。
- 「マウスのプロパティ」が表示されます。 3 画面右側の関連設定の「その他のマウスオプション」をタップします。
- 4 それぞれのタブをクリックし、設定を変更します。

## <span id="page-26-2"></span><span id="page-26-0"></span>2.3 タッチパネル

本タブレットのタッチパネルは、タッチ入力と専用ペンでの入力に対応しています。 タッチ入力では指で画面をタッチするだけで、専用ペンでの入力はペンを画面に近 づけるだけで、マウスポインターを操作できます。画面上で直接操作できるので、直 感的でスピーディな操作が可能です。

![](_page_26_Figure_3.jpeg)

- ▶ 本タブレットのタッチパネルでは、複数箇所を同時にタッチする操作ができます。
- ▶ ペンボタンを押しながら操作したときの動作は、アプリにより異なります。

## <span id="page-26-1"></span>2.3.1 注意事項

- 液晶ディスプレイ (タッチパネル) の表面は指紋が付きにくい加工が施されています。 このため、液晶ディスプレイ(タッチパネル)を下にして置くと、滑りやすくなりますの で、ご注意ください。
- 液晶ディスプレイ (タッチパネル) の表面をこすると帯電する場合がありますので、ご注 意ください。
- 次のようなときに、画面にムラが発生する場合があります。 ・表示面・天板面にかかわらず、液晶ディスプレイに強い圧力を加えたとき ・タブレット本体の側面や裏面を押したり、強い圧力を加えたりしたとき
- 液晶ディスプレイ (タッチパネル) に、ほこりや皮脂が付着していると、タッチ機能が正 しく動作しない場合があります。
- アプリによっては、タッチ機能の反応が悪い場合や、タッチ機能に対応していない場合が あります。
- ペンの内部に精密部品が内蔵されています。ペンを落とすなど強い衝撃を与えないでくだ さい。故障の原因となります。
- ●「タブレットPC設定| ウィンドウの「画面| タブにある「調整| をタップして表示される 画面で、タッチする位置を調整しないでください。調整してしまった場合は、ご購入時の 設定に戻してください。

ご購入時の設定に戻す方法は、次のとおりです。

- 1.「コントロールパネル」ウィンドウ[\(→](#page-6-1)P.7)を表示します。
- 2.「ハードウェアとサウンド」→「タブレットPC設定」の順にタップします。 「タブレットPC設定」が表示されます。
- ●「タブレット PC 設定」ウィンドウの「画面」タブにある「調整」をタップし、「ペン入力」 または「タッチ入力」をタップした後に「はい」を選択した場合は、次の操作で元に戻り ます。
	- ・タブレット本体だけでお使いの場合
		- 1.「Windows」ボタンを押しながら電源ボタンを押します。
		- 2.「サインアウト」をタップします。
		- 3. ロック画面を下から上にスライドします。 パスワードを入力する画面が表示されます。
		- 4. パスワードを入力し、「→」をタップします。
	- ・カバーキーボードを取り付けている場合
		- 1. 画面表示の向きが左に90度回転しますので、【Esc】キーを押します。 デスクトップ画面に戻ります。
		- 2. キーボードを取り外し、再度取り付けます。

## ■ 指による操作

- 画面を強く押さないでください。
- ●濡れた手や、指先が汚れた状態で操作しないでください。
- つめや手袋をした指では操作できません。必ず、指の皮膚の部分が画面に触れるようにし てください。

![](_page_27_Picture_16.jpeg)

● 同時にペンで操作したり、ペンを手に持って操作したりしないでください。

## ■ ペンによる操作

- ペンの使い始めは、ペンがスリープモードになっており使用できません。ペンボタン1を 押してから使用してください。
- 力を入れて画面をなぞる必要はありません。画面に近づけて移動させるだけでマウスポイ ンターを操作できます。
- 必ず添付のペンで操作してください。
- ●「ユーザーアカウント制御」ウィンドウが表示された場合、一時的にペンが使えなくなる ことがあります。ペンをいったん画面から放すと、その後は使えるようになります。
- ペンで画面を押すと、ペン先の周囲に影が発生する場合がありますが、故障ではありません。
- ペン先を机などに押し付けるなど、強い衝撃を与えないでください。破損の原因となります。
- ペン先(芯)部は消耗品です。長期間使用すると、ペン先がすり減ってきます。 ペン先の交換方法は、「2.3.5 ペン先を交換する」 (→P.31) をご覧ください。
- 交換用ペン先の購入および、ペンを破損したり紛失したりしたときは、本タブレットに対 応しているペンをご購入ください。詳しくは、富士通製品情報ページ内にある「システム 構成図」[\(http://www.fmworld.net/biz/fmv/product/syskou/\)](http://www.fmworld.net/biz/fmv/product/syskou/)をご覧ください。

## <span id="page-28-0"></span>2.3.2 基本操作

画面上でタップ(マウスのクリックと同様の操作)する場合は、指またはペン先で操作します。 マウスポインターは、画面上をなぞった方向に移動します。

![](_page_28_Picture_74.jpeg)

## <span id="page-29-0"></span>2.3.3 文字を入力する

キーボードを使わずに文字を入力するには、「タッチ キーボード」を使用します。

#### ■ 注意事項

● Windowsにサインインしていない状態では「タッチ キーボード」は使用できません。

## ■ 「タッチ キーボード」 を使う

「タッチ キーボード」では、手書きパッドおよびタッチ キーボードによる文字の入力ができ ます。

「タッチ キーボード」を表示するには、テキスト入力領域をタップします。

#### $\rho$  point  $\overline{\phantom{a}}$

- ▶ 「タッチ キーボード」が表示されない場合は、次の操作を行ってください。
	- 1. デスクトップ画面のタスクバーを長押しします。
	- 2. 「タッチキーボードボタンを表示」をタップします。 タスクバーに「キーボード」のアイコンが表示されます。
	- 3. 「キーボード」のアイコンをタップします。 画面に「タッチ キーボード」が表示されます。

## <span id="page-29-1"></span>2.3.4 ペンの電池を交換する

ペン入力が正常に行えなくなった場合は、電池の寿命が考えられます。次の手順で新しい電 池と交換してください。

#### $P$  POINT

- 新しい電池を使用した場合、電池の寿命の目安は約半年です。 ただし、使用状況によっては、この期間に満たないで寿命に達する場合があります。電池 の寿命は、お使いの状況によって大幅に変わります。
- ▶ ご購入時に添付されている電池は、初期動作確認用です。すぐに寿命に達することがある ため、早めに新しい電池に交換してください。
- ▶ ペンは、使用せずに放置していても、電池は消耗します。長期間使用しないときは、電池 を取り出してください。

1 ペン本体の上部を回して外し、電池を取り出します。

![](_page_30_Picture_2.jpeg)

- 2 電池のプラス(+)とマイナス(-)の向きを確認し、新しい単6電池を挿入 します。
- 3 ペン上部を取り付けます。

## <span id="page-30-0"></span>2.3.5 ペン先を交換する

ペン先が破損したり、滑りが悪くなったりしたときは、次の手順に従って新しいペン先と交 換してください。

#### $\rho$  point

- ▶ ペン先の交換には、別売の交換用ペン先をご購入ください。詳しくは、富士通製品情報ペー ジ内にある「システム構成図」(http://www.fmworld[.net/bi](http://www.fmworld.net/biz/fmv/product/syskou/)z/fmv/product/syskou/)を ご覧ください。
- 1 爪や指先でペン先をはさみ、ペン本体から外れるまで、まっすぐ引き抜きます。

2 新しいペン先をペン本体に差し込みます。 ペン先の向きを確かめて、ペン本体の穴にまっすぐ差し込みます。

![](_page_30_Figure_11.jpeg)

## <span id="page-31-0"></span>2.3.6 ペンホルダーを使う

添付のペンを収納します。

ペンホルダーは、タブレット本体に貼り付けて利用します。

## ■ ペンホルダーをお使いになるうえでの注意事項

- ペンホルダーにペンを挿入してタブレット本体を持ち運ぶときは、ペンをぶつけたりしな いように注意してください。
- ペンホルダーにペンを挿入しているときは、ペンホルダー周辺のコネクタやボタンを操作 しにくい場合があります。その場合は、ペンをペンホルダーから抜いてください。

## ■ ペンホルダーを取り付ける

ペンホルダーのはくり紙を剥がし、粘着テープ部分をタブレット本体裏面に貼り付けてくだ さい。

貼り付け場所は、右側面側ならボリュームボタン、左側面側ならUSB3.0コネクタの位置を 目安としてください。

### $\overline{P}$  POINT  $\overline{P}$

- ▶ ペンをペンホルダーに挿入したときに、タブレット本体の上下面からペンがはみ出さない 位置に貼り付けてください。
- ▶ ペンホルダーの取り付け/取り外しを繰り返すと粘着力が落ちてきます。粘着力は回復で きません。
- ▶ ペンホルダーの筒部分に、ペンを挿入します。 ペンの挿入時は、ペンのクリップを少し開くようにすると挿入しやすくなります。

# <span id="page-32-3"></span><span id="page-32-0"></span>2.4 ディスプレイ

ここでは、本タブレットの液晶ディスプレイを使う方法について説明しています。 複数のディスプレイを使ってマルチディスプレイ機能を使う方法については[、「](#page-36-3)2.5 [マルチディスプレイ機能」\(→P.3](#page-36-3)7)をご覧ください。

## <span id="page-32-1"></span>2.4.1 注意事項

● 解像度などを変更するときに一時的に画面が乱れることがありますが、故障ではありません。

## <span id="page-32-2"></span>2.4.2 明るさを調整する

本タブレットの液晶ディスプレイの明るさは、次の方法で変更できます。 自動調整の機能が有効の場合、手動での調整はできません。

### ■ 自動的に調整する

ご購入時は、明るさを自動的に調整する機能が有効(ON)に設定されています。 この機能の有効(ON)/無効(OFF)の切り替えは次の手順で行います。

- 1 デスクトップ画面のタスクバーにある Hg をタップします。 「ステータスパネルスイッチ」ウィンドウが表示されます。
- 2 「画面の明るさ自動調整」ボタンをタップします。 ボタンをタップするたびに、ON/OFFが切り替わります。

### 8重要

▶ 照度センサーが周囲の明るさを検知します。照度センサーをテープやシールなどでふさが ないでください。

### ■ 手動で調整する

□ スライダーで変更する

- 1 「スタート」ボタン→ 83 (設定) → 「システム」の順にタップします。
- 2 画面左側のメニューで「ディスプレイ」をタップします。
- 3 画面右側のメニューで「明るさレベルの調整」のスライダーを左右に動かし ます。

スライダーを右に動かすと明るく、左に動かすと暗くなります。

#### $\heartsuit$  POINT

▶ アクションセンター (→P[.7\)](#page-6-2) でも明るさを調整できます。 タイルをタップするごとに、明るさのレベルが変わります。

□キーボードで明るさを変更する

対象 | カバーキーボード使用時

![](_page_33_Picture_220.jpeg)

明るさの設定は、現在選択されている電源プランの現在の電源状態(「バッテリ駆動」または 「電源に接続」)に対して行われます。それ以外の状態の明るさの設定を変更するには、 「□ 「電源オ[プション」で変更する」\(→](#page-34-1)P.35)をご覧ください。 画面左上部に明るさを示すインジケーターが表示されます。

### □ 「Windowsモビリティセンター」 で変更する

- 1 「Windowsモビリティセンター[」\(→P.](#page-7-1)8)を起動します。
- 2 「ディスプレイの明るさ」のスライダーを左右に動かします。

明るさの設定は、現在選択されている電源プランの現在の電源状態(「バッテリ駆動」または 「電源に接続」)に対して行われます。それ以外の状態の明るさの設定を変更するには、 「□ 「電源オ[プション」で変更する」\(→](#page-34-1)P.35)をご覧ください。

#### <span id="page-34-1"></span>□ 「電源オプション」 で変更する

現在と異なる電源状態(「バッテリ駆動」または「電源に接続」)の明るさの設定は、「電源オ プション」で変更できます。

- 1 「スタート」ボタン→ 83(設定) → 「システム」の順にタップします。
- 2 画面左側のメニューで「電源とスリープ」をタップします。
- 「電源オプション」が表示されます。 3 画面右側の関連設定の「電源の追加設定」をタップします。
- 4 設定を変更するプランの「プラン設定の変更」をタップします。
- 5 明るさを変更し、「変更の保存」をタップします。

## <span id="page-34-0"></span>2.4.3 解像度を変更する

ここでは、ディスプレイの解像度、リフレッシュレートの変更方法について説明します。

- 「インテル® HDグラフィックス・コントロール・パネル」が表示されます。 1 デスクトップで長押しし、「インテル® グラフィックスの設定」をタップします。
- 2 「ディスプレイ」アイコンをタップします。
- 3 「解像度」、「リフレッシュ・レート」を設定します。 設定可能な値は、「5.3.1 シングル表示/拡張デスク[トップ表示の解](#page-94-3)像度」(→P.95) をご覧ください。
- 4 「適用」をタップします。 確認のメッセージが表示された場合は、メッセージに従って操作します。

![](_page_34_Picture_14.jpeg)

- 画面が正常に表示されない場合は、何もせずに15秒程度待ってください。変更前の設定 に戻ります。

## <span id="page-35-0"></span>2.4.4 拡大表示設定を変更する

ご購入時の解像度より小さい解像度に設定した場合、画面を拡大して表示できます。

- 「インテル® HDグラフィックス・コントロール・パネル」が表示されます。 1 デスクトップで長押しし、「インテル® グラフィックスの設定」をタップします。
- 2 「ディスプレイ」アイコンをタップします。
- 3 「スケーリング」を設定します。
	- ・縦横比を保持する 画面の縦横比を維持したまま最大限に拡大されます。
	- ・全画面のスケールにする 画面がディスプレイ全体に拡大されます。
	- ・画像を中央揃えにする 画面は拡大されずに中央に表示されます。
	- ・ディスプレイ・スケーリングを保持する ディスプレイの拡大表示機能を使用します。

#### $\heartsuit$  POINT

- ▶ ディスプレイの種類や解像度により表示されない項目がある場合があります。
- 4 「適用」をタップします。 確認のメッセージが表示された場合は、メッセージに従って操作します。

![](_page_35_Picture_13.jpeg)

- 画面が正常に表示されない場合は、何もせずに15秒程度待ってください。変更前の設定 に戻ります。
# 2.5 マルチディスプレイ機能

本タブレットに外部ディスプレイを接続すると、マルチディスプレイ機能が使える ようになります。 ディスプレイの取り扱いについては、お使いのディスプレイのマニュアルをご覧く ださい。外部ディスプレイを接続する方法については、「3.5.2 [ディスプレイコネ](#page-77-0) [クタ」\(→P.](#page-77-0)78)をご覧ください。

# 2.5.1 マルチディスプレイ機能とは

マルチディスプレイ機能により、複数のディスプレイを使用した次のような表示方法を選択 できます。

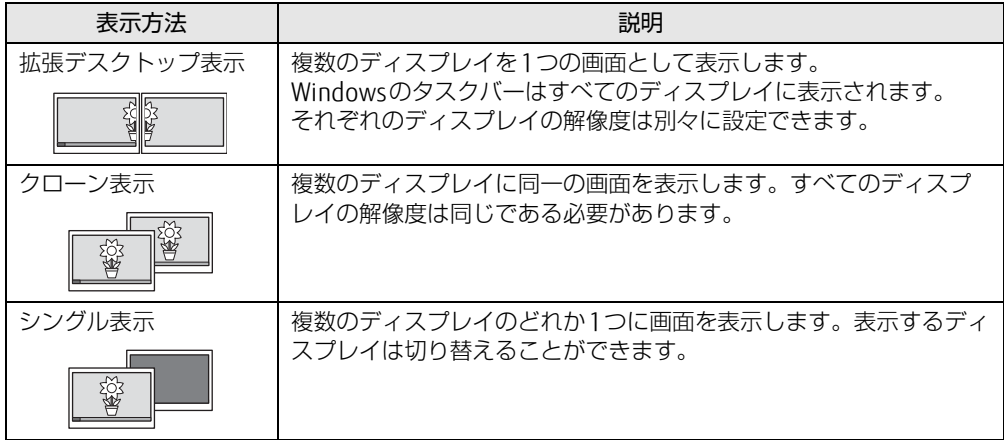

## 2.5.2 注意事項

- お使いのディスプレイと本タブレットの両方が対応している解像度のみ表示できます。お 使いのディスプレイのマニュアルをご覧になり、表示可能な解像度を確認してください。
- マルチディスプレイ機能を変更するときは、動画を再生するソフトウェアは終了してくだ さい。
- マルチディスプレイ機能は、Windowsが起動している場合にのみ有効です。
- 解像度などを変更するときに一時的に画面が乱れることがありますが、故障ではありません。
- 外部ディスプレイは 2台まで接続できます。タブレット本体の液晶ディスプレイとあわ せ、同時に3つのディスプレイに表示できます。 ただし、次の組み合わせでのみ使用してください。 ●組み合わせ1
	- ・1台目:タブレット本体の液晶ディスプレイ
	- ・2台目:本体のDisplayPortコネクタ(miniDisplayPortコネクタ)
	- ・3台目:クレードルのコネクタ(DisplayPortコネクタ、HDMI出力端子、外部ディス プレイコネクタ)のいずれか1つ

●組み合わせ2

- ・1 台目:タブレット本体の液晶ディスプレイ
- ・2、3 台目:クレードルのコネクタ(DisplayPortコネクタ、HDMI出力端子、外部 ディスプレイコネクタ)のいずれか2つ

## 2.5.3 マルチディスプレイ機能を設定する

- 「インテル® HDグラフィックス・コントロール・パネル」が表示されます。 1 デスクトップで長押しし、「インテル® グラフィックスの設定」をタップします。
- 2 「ディスプレイ」アイコンをタップします。
- 3 画面左側のメニューで「マルチ・ディスプレイ」をタップします。
- 4 「ディスプレイ・モードの選択」を設定します。
	- ・シングル表示にする場合、「シングル・ディスプレイ」を選択します。
	- ・クローン表示にする場合、「クローン・ディスプレイ」を選択します。
	- ・拡張デスクトップにする場合、「拡張デスクトップ」を選択します。必要に応じて、表 示されているディスプレイをドラッグして、2つのディスプレイの位置を設定します。 「1」と表示されているのがプライマリディスプレイです。

#### 5 「アクティブ・ディスプレイの選択」を選択します。

- ・接続されているディスプレイの名前が表示されており、タップして別のディスプレ イの名前を選択することで、順番を変更できます。
- ・一番上がプライマリディスプレイです。
- ・3つのディスプレイを表示できる状態で、「なし」を選択すると、2つのディスプレ イ表示に設定できます。
- 6 「適用」をタップします。

確認のメッセージが表示された場合は、メッセージに従って操作します。

### 18重要

- 画面が正常に表示されない場合は、何もせずに15秒程度待ってください。変更前の設定 に戻ります。
- 7 必要に応じて「解像度」、「リフレッシュ・レート」を設定します。
	- 1. 画面左側のメニューで「一般設定」をタップします。
	- 2.「ディスプレイの選択」から設定を変更するディスプレイを選択します。 「解像度」、「リフレッシュ・レート」の設定方法は「2.4.3 解像度[を変更する」](#page-34-0) [\(→](#page-34-0)P.35)をご覧ください。

設定可能な値は、「5.3.1 シングル表示/拡張デスク[トップ表示の解](#page-94-0)像度」(→P.95) をご覧ください。

# 2.6 画面表示の回転

本タブレットは横向きでも縦向きでも操作できます。タブレット本体の向きを変え たときに自動的に変更するように設定できます。

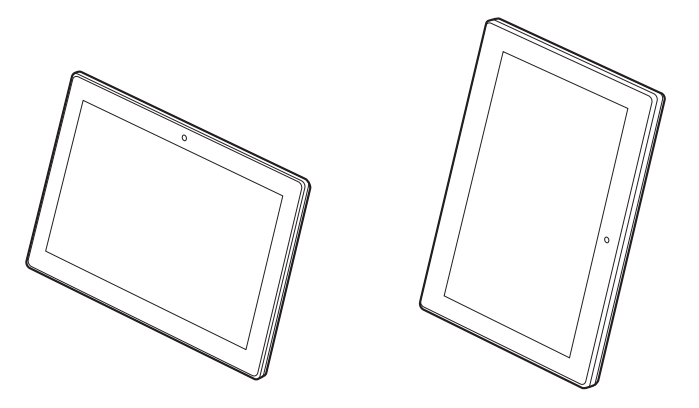

## 2.6.1 注意事項

- 画面表示の向きの設定は、Windowsが起動している場合にのみ有効です。
- 表示するディスプレイを切り替えたときの画面表示について ・外部ディスプレイのみで表示した場合、タブレット本体の向きを変えるように動かす と、外部ディスプレイの表示も回転します。

## 2.6.2 手動で画面表示の向きを変える

タブレット本体の向きにかかわらず手動で画面表示の向きを変更できます。

- 1 「スタート」ボタン→ ※3 (設定) → 「システム」の順にタップします。
- 2 画面左側のメニューで「ディスプレイ」をタップします。
- 3 画面右側の「向き」で変更したい向きを選択します。

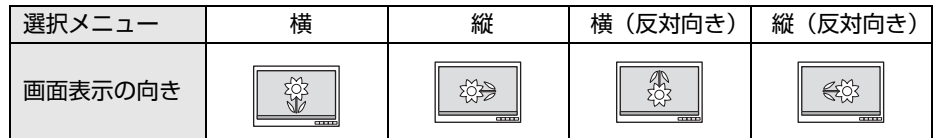

- 4 「適用する」をタップします。 「ディスプレイの設定を維持しますか?」と表示されます。
- 5 「変更の維持」をタップします。

## 2.6.3 状態が変わったときの動作を設定する

## ■ ステータスパネルスイッチで設定を変更する

タブレット本体を傾けたときに、傾けた向きに応じて自動的に画面表示の向きが変更される ように設定できます。

- 1 デスクトップ画面のタスクバーにある <mark>=※</mark>をタップします。 「ステータスパネルスイッチ」ウィンドウが表示されます。
- 2 「自動回転」ボタンをタップします。 ボタンを押すたびに、デスクトップ画面左上部に「自動回転オフ」「自動回転オン」と 表示され、タブレット本体を傾けたときの画面の自動回転のオン/オフが切り替わり ます。

# 2.7 サウンド

ここでは、音量の調節方法やオーディオ端子の機能の切り替え方法などについて説 明しています。

オーディオ端子に機器を接続する方法については、「3.5.4 [オーディオ端子」\(→](#page-79-0) P.8[0\)を](#page-79-0)ご覧ください。

## 2.7.1 全体の再生音量を調節する

タブレット本体のスピーカーや、本タブレットに接続されたヘッドホンの再生音量は、次の 操作で調節します。

### ■ タブレット本体

□ ボリュームダウン/ボリュームアップボタンで変更する

1 ボリュームダウンボタン、またはボリュームアップボタンを押します。 画面左上部に音量を示すインジケーターが表示されます。

□ 通知領域アイコンで変更する

- **1** デスクトップ画面右下の通知領域にある「スピーカー」アイコン(【10】)をタッ プします。
- 2 スライダーで音量を調節します。

#### ■ キーボード

対 象 | カバーキーボード使用時

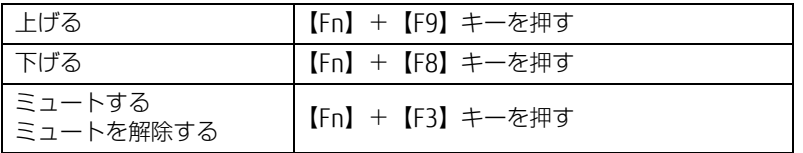

画面左上部に音量を示すインジケーターが表示されます。

## 2.7.2 ソフトウェアごとの再生音量を調節する

ソフトウェアごとの再生音量は「音量ミキサー」で調節します。

- 1 音量を調節するソフトウェアを起動します。
- 2 デスクトップ画面右下の通知領域にある「スピーカー」アイコン(10))を長 押しし、「音量ミキサーを開く」をタップします。
- 3 「アプリケーション」の一覧で、音量の設定を変更したいソフトウェアの音量 を調節します。

## 2.7.3 機器や項目ごとの音量を調節する

機器や項目ごとの音量は次の手順で調節します。 調節できる機器や項目は、「■ 再生するときに調節[できる機器と](#page-41-0)項目」(→P.42[\)、「](#page-42-0)■ 録音 するときに調節[できる機器と](#page-42-0)項目」(→P.43)をご覧ください。

- 1 音量を調節したい機器が接続されていない場合は接続します。 「3.5.4 オ[ーディ](#page-79-0)オ端子」(→P.80)
- 2 デスクトップ画面右下の通知領域にある「スピーカー」アイコン (10)) を長 押しし、「再生デバイス」または「録音デバイス」をタップします。
- 3 音量を調節したい機器を長押しし、「プロパティ」をタップします。
- 4 「レベル」タブをタップします。
- 5 音量を調節したい項目で音量を調節し、「OK」をタップします。

<span id="page-41-0"></span>■ 再生するときに調節できる機器と項目

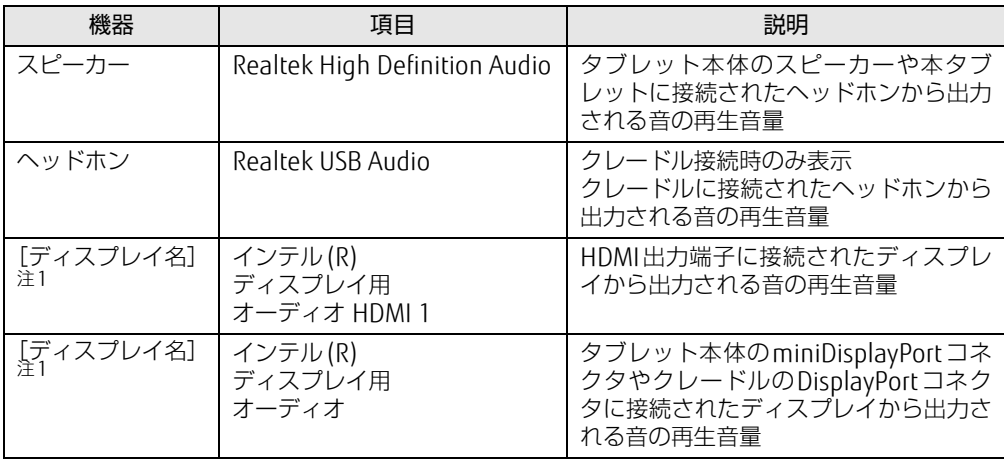

<span id="page-41-1"></span>注1 :「[ディスプレイ名]」には、接続されたディスプレイの名称が表示されます。

## <span id="page-42-0"></span>■ 録音するときに調節できる機器と項目

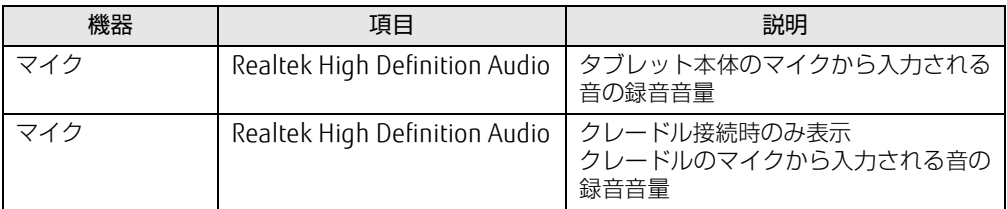

# 2.7.4 オーディオ端子の機能を切り替える

タブレット本体のオーディオ端子(マイク・ラインイン・ヘッドホン・ラインアウト・ヘッ ドセット兼用端子)の機能は、次の手順で切り替えます。

- 1 オーディオ端子に機器を接続します[\(→P.](#page-79-0)80)。
- 2 デスクトップ画面右下の通知領域にある「Realtek HDオーディオマネージャ」 アイコン (K) をダブルタップします。 「Realtek HDオーディオマネージャ」ウィンドウが表示されます。
- 3 ウィンドウ右にある機能を切り替えたい端子のアイコンをダブルタップしま す。 機能を選択するウィンドウが表示されます。
- 4 機能を選択し、「OK」をタップします。

## 2.7.5 既定のオーディオ機器を選択する

音声を録音または再生する機器が複数使用可能な場合、既定の機器を選択できます。

- 1 デスクトップ画面右下の通知領域にある「スピーカー」アイコン(3))を長 押しし、「再生デバイス」または「録音デバイス」をタップします。 「サウンド」ウィンドウが表示されます。
- 2 既定に設定する機器を選択し、「既定値に設定」をタップします。
- 3 「OK」をタップします。

# 2.7.6 スピーカーの音質を調節する

タブレットに内蔵されているスピーカーの音質を、より詳細に調節することで、クリアで広 がりのあるステレオ感や、重厚感のある低音を実現します。

### 重 要

- Waves MaxxAudioの音質の調節は、内蔵スピーカーとヘッドホンが対象となります。
- 1 「スタート」ボタン→「Waves MaxxAudio」の順にタップします。

2 好みの音質になるように、設定を変更します。

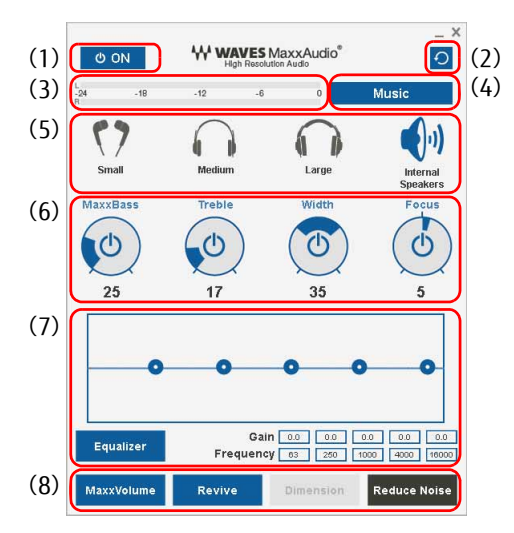

- (1)MaxxAudio機能のON/OFFを切り替えます。
- (2)各設定を初期値に戻します。
- (3)レベル・メーター
- (4)「Music」か「Movie」かコンテンツのジャンルを選択できます。
- (5)ヘッドホンを使用するときは、「Small」「Medium」「Large」から選択します。 内蔵スピーカーを使用するときは「InternalSpeakers」が選択されています。 ここで選択した出力デバイスと(4)のコンテンツのジャンルの組み合わせごとに音質を調節 できます。
- (6)ドラッグして青い部分を増減させ、各種音質の調節ができます。
	- ・MaxxBass

音響心理学に基づいた倍音再生技術により、低音を充分感じ取れるようにします。 ・ Treble

- 高域の小さな音は大きくして聞き取りやすくする一方、高域の大きな音はやかましくならな いよう一定レベル以下に抑えます。
- ・ Width 左右スピーカーの向く角度だけを擬似的に変えて、ステレオ感を広げます。ヘッドホン使用 時はOFFになります。
	- ・Focus
	- 映画のセリフなどを強調し、聞き取りやすくします。
- (7)Equalizerをドラッグすることで、好みの周波数特性を設定できます。
	- 「Gain」と「Frequency」の5つの入力欄に直接数値を入力して設定することも可能です。 「Equalizer」ボタンをタップしてグレーにすると、この機能のみOFFにできます。
- (8)各機能のON/OFFを切り替えます。ONのときは青、OFFのときはグレーになります。
	- ・MaxxVolume

ONの時は音声レベルを監視し、大きな信号は歪まないように抑え、小さな信号は聞きやす いように大きくします。

- ・ Revive
- mp3などの低ビットレート・ソースで失われがちな音を復元することで音質を改善します。 ・Dimension
- ヘッドホン使用時、スピーカーで聞いているような自然な広がりのステレオ感を得られま す。スピーカー使用時はONが選択できません。
- ・ Reduce Noise
- 背景から聞こえる定常的なノイズを除去します。通常はOFFでお使いください。

# 2.8 省電力

ここでは、タブレットを使わないときに省電力にする省電力状態と、その他の節電 機能について説明しています。

# 2.8.1 省電力状態

Windowsの動作を一時的に中断させた状態です。スリープ状態と休止状態があります。 スリープ状態ではメモリにWindowsの状態を保存するため、電力を少しずつ消費しますが、 素早くレジュームできます。休止状態ではフラッシュメモリディスクにWindowsの状態を保 存するため、電源が切れてもWindowsの状態を保存できます。

## ■ 注意事項

- 状況により省電力状態にならない場合があります。メッセージが表示された場合は、メッ セージに従って操作してください。
- 状況により省電力状態になるのに時間がかかる場合があります。
- レジュームした後、すぐに省電力状態にしないでください。必ず10秒以上たってから省電 力状態にするようにしてください。
- 省電力状態にした後、すぐにレジュームしないでください。必ず10秒以上たってからレ ジュームするようにしてください。

## ■ 省電力状態にする

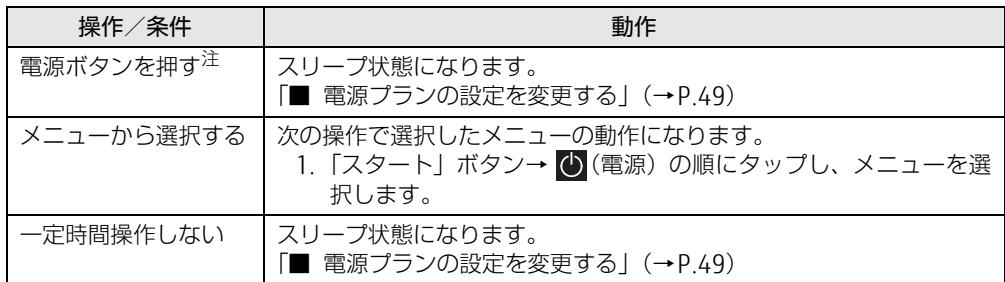

<span id="page-45-0"></span>注 :電源ボタンは4秒以上押さないでください。電源ボタンを4秒以上押すと、Windowsが正常終了せずに本タブレッ トの電源が切れてしまいます。

## ■ 省電力状態からレジュームする

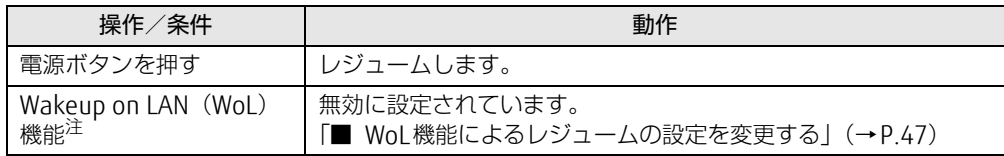

<span id="page-45-1"></span>注 :クレードル、または LAN 変換アダプタに接続している場合に利用できます。

## <span id="page-46-0"></span>■ WoL機能によるレジュームの設定を変更する

#### 対象 | クレードル、または LAN変換アダプタ使用時

WoL機能とは、他のコンピューターから有線LAN経由で本タブレットを起動・レジュームする 機能です。WoL機能には、電源オフ状態から起動する機能と、省電力状態からレジュームする 機能があります。ここでは、省電力状態からレジュームするための設定について説明します。 電源オフ状態から起動する機能については、『製品ガイド(共通編)』の「2章 BIOS」―「Wakeup on LANを有効にする」をご覧ください。

- 1 管理者アカウントでサインインします。
- 2 「スタート」ボタン→ ※2 (設定) → 「システム」の順にタップします。
- 3 画面左側のメニューで「バージョン情報」をタップします。
- 「デバイスマネージャー」が表示されます。 4 画面右側の関連設定の「デバイスマネージャー」をタップします。
- 5 「ネットワークアダプター」をダブルタップします。
- 6 次のデバイスをダブルタップします。
	- ●クレードル接続の場合
		- ・タブレット本体がIntel® Core™ i7/i5プロセッサー搭載機種の場合 Intel(R) Ethernet Connection 1219-LM
		- ・タブレット本体がIntel® Core™ i3 プロセッサー搭載機種の場合 Intel(R) Ethernet Connection I219-V
	- ●LAN変換アダプタ接続の場合 Realtek USB GbE Family Controllerになります。
- 7 「電源の管理」タブをタップします。
- 8 WoL機能を有効にするには次の項目にチェックを付け、無効にするには チェックを外します。
	- ・電力の節約のために、コンピューターでこのデバイスの電源をオフにできるように する
	- ・このデバイスで、コンピューターのスタンバイ状態を解除できるようにする

 $\heartsuit$  POINT

- ▶ マジックパケットを受信したときのみ省電力状態からレジュームさせるようにするには、 「Magic Packetでのみ、コンピューターのスタンバイ状態を解除できるようにする」にも チェックを付けます。
- 9 「OK」をタップします。

## 2.8.2 電源を切る

ここでは、Windowsを終了させてタブレット本体の電源を切る方法を説明します。

■ 注意事項

- 電源を切る前に、すべての作業を終了し必要なデータを保存してください。
- 電源を切るとき、ノイズが発生することがあります。その場合はあらかじめ音量を下げて おいてください。
- 電源を切った後、すぐに電源を入れないでください。必ず10秒以上たってから電源を入れ るようにしてください。

## ■ 電源の切り方

次のいずれかの方法で、タブレット本体の電源を切ります。

□ Windowsを終了する

- 1 「スタート」ボタン→ (1) (電源) の順にタップします。
- 2 「シャットダウン」をタップします。

□ 完全に電源を切る

#### 18重要

- ▶ 次のような場合は、ここで説明している手順でタブレットの電源を切ってください。 ・BIOS セットアップを起動する
	- ・診断プログラムを使用する
	- ・フラッシュメモリディスクデータ消去
- 1 「スタート」ボタン→ ※2 (設定) → 「更新とセキュリティ」の順にタップします。
- 2 画面左側のメニューで「回復」をタップします。
- 3 画面右側のメニューで「今すぐ再起動する」をタップします。
- 4 「PCの電源を切る」をタップします。

# 2.8.3 本タブレットの節電機能

本タブレットに搭載されている節電機能と、それらが有効となるタブレットの状態との関係は 次のとおりです。

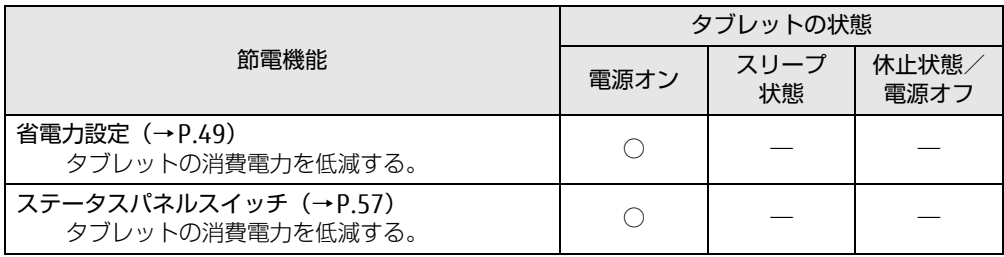

### $\rho$  point

▶ ステータスパネルスイッチで省電力モードの切り替えを行います。 詳しくは[、「2.11 ステータスパネルスイッチ」\(](#page-56-0)→P.57) をご覧ください。

## <span id="page-48-1"></span>2.8.4 省電力設定

使用状況にあわせて電源プランを切り替えることで、消費電力を節約できます。

### ■ 電源プランを切り替える

- 1 「スタート」ボタン→ ※2 (設定) → 「システム」の順にタップします。
- 2 画面左側のメニューで「電源とスリープ」をタップします。
- 「電源オプション」が表示されます。 3 画面右側の関連設定の「電源の追加設定」をタップします。
- 4 お使いになる電源プランをタップします。

#### $\heartsuit$  POINT

▶ 電源プランを作成するには、ウィンドウ左の「電源プランの作成」をタップし、メッセー ジに従って操作します。

#### <span id="page-48-0"></span>■ 電源プランの設定を変更する

- 1 「スタート」ボタン→ 88 (設定) → 「システム」の順にタップします。
- 2 画面左側のメニューで「電源とスリープ」をタップします。
- 「電源オプション」が表示されます。 3 画面右側の関連設定の「電源の追加設定」をタップします。
- 4 設定を変更するプランの「プラン設定の変更」をタップします。
- 5 「詳細な電源設定の変更」をタップします。
- 6 リストから項目を選択し、設定を変更します。

 $P$  POINT

- ▶ 一部の設定は手順1や手順2で表示される画面でも変更できます。
- 7 「OK」をタップします。

 $\rho$  point

▶ 電源プランを作成するには、ウィンドウ左の「電源プランの作成」をタップし、メッセー ジに従って操作します。

ここでは、バッテリを使用して本タブレットを使用する方法や注意事項について説 明しています。

バッテリの充電時間や駆動時間など、バッテリの仕様については「5[.1 本体](#page-85-0)仕様」 [\(→P.](#page-85-0)86)をご覧ください。

## 2.9.1 注意事項

## ■ バッテリで運用するとき

- 本タブレットの使用中にバッテリの残量がなくなると、作成中のデータが失われることが あります。バッテリの残量に注意してお使いください。バッテリの残量を確認するには、 「2.9.3 [バッテリの](#page-51-0)残量を確認する」(→P.52)をご覧ください。
- ご購入直後や修理直後、まれにバッテリ残量が正しく表示されない場合がありますが、故 障ではありませんのでそのままお使いください。バッテリの放電をした後、充電完了まで 充電することで自動的に補正され正しい値になります。
- 本タブレットの機能を多用したり負荷の大きいソフトウェアを使用したりすると、多くの 電力を消費するためバッテリの駆動時間が短くなります。このような場合や重要な作業を 行う場合は、ACアダプタを接続することをお勧めします。
- ●本タブレットを省電力モードにすることにより、バッテリ駆動時間を長くすることができ ます。ただし、モードを切り替える前の状態によっては、バッテリ駆動時間が長くならな い場合もあります。モードの切り替え方法については、「2.11 [ステータスパネルスイッチ」](#page-56-0) [\(→](#page-56-0)P.57)をご覧ください。
- ●「バッテリ残量が低下しています。充電してください。30秒後にシャットダウンします。」 というメッセージが表示された場合は、しばらく充電してから再度電源を入れてください。
- バッテリは使用しなくても少しずつ自然放電していきます。
- 低温時にはバッテリ駆動時間が短くなる場合があります。
- 周囲やタブレット本体の温度が高すぎたり低すぎたりすると、バッテリの充電能力が低下 します。また、ACアダプタを接続している場合も、タブレット本体の使用状況によりバッ テリ残量が減る場合があります。

## ■ 寿命について

- バッテリは消耗品です。長期間使用すると充電能力が低下し、バッテリ駆動時間が短くな ります。バッテリの駆動時間が極端に短くなったり、満充電にならなくなったりしたら バッテリの寿命です。「富士通ハードウェア修理相談センター」、またはご購入元にご連絡 ください。
- タブレット本体を長期間使用しない場合でも、バッテリは劣化します。

## 2.9.2 バッテリを充電する

#### 1 タブレット本体にACアダプタを接続します。

充電が始まります。バッテリの充電状態は、バッテリ充電[ランプ\(→](#page-12-0)P.13)で確認で きます。

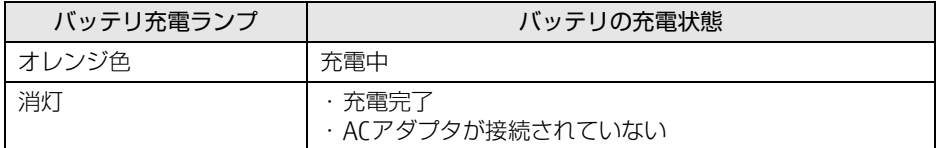

### $\overline{P}$  POINT  $\overline{P}$

▶ バッテリを保護するため、バッテリの残量が90%以上の場合は充電は始まりません。 バッテリの残量が少なくなると自動的に充電が始まります。

# <span id="page-51-0"></span>2.9.3 バッテリの残量を確認する

バッテリの残量は、デスクトップ画面右下の通知領域にある「電源」アイコン(コ)をタッ プすると確認できます。

なお、表示されるバッテリの残量は、バッテリの特性上、使用環境(温度条件やバッテリの 充放電回数など)により実際のバッテリの残量とは異なる場合があります。

# 2.9.4 バッテリの状態を確認する

バッテリの情報の確認は、「バッテリーユーティリティ」で行うことができます。

## ■ バッテリの情報を確認する

- 1 「スタート」ボタン→「FUJITSU バッテリーユーティリティ」→「バッテリー ユーティリティ」の順にタップします。
- 2 「バッテリーの情報」をタップします。 「サイクル数」、「消耗状態」などを確認できます。

# 2.10 通信

ここでは本タブレットの通信機能について説明しています。 ネットワーク機器を接続してお使いになる場合は、お使いのネットワーク機器のマ ニュアルもご覧ください。また、搭載されている通信機能の仕様については、「5[.1](#page-85-0)  本体仕様[」\(→P.](#page-85-0)86)をご覧ください。

#### $\heartsuit$  POINT

- ▶ 本タブレットには、ネットワーク環境を簡単に切り替えられるユーティリティ「Plugfree NETWORK」が添付されています。「Plugfree NETWORK」の詳しい使い方は、次の操作で 表示されるヘルプをご覧ください。
	- 1. 「スタート」ボタン→「Plugfree NETWORK」→「使用場所管理の使い方」および 「ネットワーク診断の使い方」の順にタップします。

## 2.10.1 有線LAN

対象 | クレードル、または LAN変換アダプタ使用時

### 重 要

▶ 有線LANでネットワークに接続する場合は、タブレット本体とクレードル、またはLAN変 換アダプタを接続してください。

LANケーブルを接続する方法については、「3.5.5 LANコネク[タ」\(→](#page-80-0)P.81)をご覧ください。 LANの設定については、ネットワーク管理者に確認してください。

#### $\heartsuit$  POINT

▶ カスタムメイドでLAN変換アダプタを選択した場合も、有線LANをお使いになることがで きますが、節電機能には対応していません。

#### ■ 注意事項

●本タブレットに搭載されている LAN デバイスには節電機能があります。この機能は、 Windowsの省電力機能によってディスプレイの電源が切れると、通信速度を下げること により電力消費を抑えるものです。

ご購入時の設定ではこの機能は有効に設定されていますが、次の条件にすべて一致する環 境でお使いの場合、Windowsの省電力機能によってディスプレイの電源が切れるときに通 信エラーが発生することがあります。これにより問題がある場合は、「■ LAN[デバイスの](#page-53-0) 節電[機能の設定を変更する」\(→](#page-53-0)P.54)をご覧になり、この機能を無効に設定してください。

- ・LAN デバイスの設定で、「リンク速度とデュプレックス」が「オートネゴシエーション」 に設定されているとき(ご購入時の設定)
- ・本タブレットを、オートネゴシエーションが可能なネットワーク機器と接続しているとき

### <span id="page-53-0"></span>■IANデバイスの節電機能の設定を変更する

LANデバイスの節電機能の設定を変更するには、次の操作を行います。

- 1 管理者アカウントでサインインします。
- 2 「スタート」ボタン→ 838 (設定) → 「システム」の順にタップします。
- 3 画面左側のメニューで「バージョン情報」をタップします。
- 「デバイスマネージャー」が表示されます。 4 画面右側の関連設定の「デバイスマネージャー」をタップします。
- 5 「ネットワークアダプター」をダブルタップします。

#### 6 次のデバイスをダブルタップします。 ・タブレット本体がIntel® Core<sup>TM</sup> i7 / i5 プロセッサー搭載機種の場合 Intel(R) Ethernet Connection 1219-LM ・タブレット本体がIntel® (ore™ i3プロセッサー搭載機種の場合 Intel(R) Ethernet Connection I219-V

- 7 「詳細設定」タブをタップします。
- 8 「プロパティ」で「システム無動作時の節電機能」をタップし、「値」で「オン (有効)」または「オフ(無効)」を選択します。
- 9 「OK」をタップします。

## 2.10.2 無線LAN

無線LANについては、『無線LANご利用ガイド』をご覧ください。 無線LANの設定については、ネットワーク管理者に確認してください。 また、無線LANの仕様については、「5.[4 無線](#page-97-0)LAN」(→P.98)をご覧ください。 本タブレットは、電波法ならびに電気通信事業法に基づく技術基準に適合しています。

### ■無線LANの種類を確認する

搭載されている無線LANの種類を確認するには、次の操作を行います。

- 1 「スタート」ボタン→ 《第【設定)→「システム」の順にタップします。
- 2 画面左側のメニューで「バージョン情報」をタップします。
- 「デバイスマネージャー」が表示されます。 3 画面右側の関連設定の「デバイスマネージャー」をタップします。
- 4 「ネットワークアダプター」をダブルタップします。 本タブレットに搭載されている無線LANの種類が表示されます。

## 2.10.3 無線WAN

#### 対 象 | 無線WANモデル

ドコモminiUIMカードを取り付けることにより、高速パケット通信が可能になります。 ドコモminiUIMカードを取り付ける方法については、「3.4 ドコモminiUIMカ[ード」\(→](#page-75-0)P.76) をご覧ください。

無線WANについては、『内蔵無線WANをお使いになる方へ』をご覧ください。

# 2.10.4 Bluetoothワイヤレステクノロジー

Bluetoothワイヤレステクノロジーとは、ヘッドセットやワイヤレスキーボード、携帯電話 などの周辺機器や他のBluetoothワイヤレステクノロジー搭載のタブレットなどに、ケーブ ルを使わず電波で接続できる技術です。 Bluetoothワイヤレステクノロジーについては、『Bluetoothワイヤレステクノロジーご利用ガ イド』をご覧ください。 また、Bluetoothワイヤレステクノロジーのバージョンについては、「5.1 本体[仕様」\(→](#page-85-0)P.86) をご覧ください。

# 2.10.5 無線通信機能の電波を発信する/停止する

病院や飛行機内、その他電子機器使用の規制がある場所では、あらかじめ無線通信機能の電 波を停止してください。 電波の発信/停止は次の方法で変更できます。

## ■ ステータスパネルスイッチ

ステータスパネルスイッチで、電波の発信/停止を切り替えます。

- **1** デスクトップ画面のタスクバーにある <mark>+-3</mark> をタップします。 「ステータスパネルスイッチ」ウィンドウが表示されます。
- 2 「ワイヤレスオフモード」ボタンをタップします。 ボタンをタップするたびに、ON/OFFが切り替わります。

### $\heartsuit$  POINT

▶ 無線デバイスの発信/停止を個別に切り替えることもできます。詳しくは[、「2.11 ス](#page-56-0) [テータスパネルスイッチ」\(](#page-56-0)→P.57)をご覧ください。

## ■ カバーキーボード

タブレットに搭載されている、すべての無線通信機能の電波を発信/停止します。

1 【Fn】+【F5】キーを押します。 【Fn】+【F5】キーを押すたびに、電波の発信/停止が切り替わります。

### ■ Windowsの機能

Windowsの機能で、無線通信機能の電波の発信/停止を切り替えることもできます。

- 1 「スタート」ボタン→ 後(設定)→「ネットワークとインターネット」の順に タップします。
- 2 画面左側のメニューで「機内モード」をタップします。
- 3 画面右側の『機内モード」または「ワイヤレスデバイス」でそれぞれの設定 を切り替えます。

「機内モード」では無線通信の電波をまとめて発信/停止します。特定の電波の発信/ 停止を設定する場合は「ワイヤレスデバイス」で設定します。

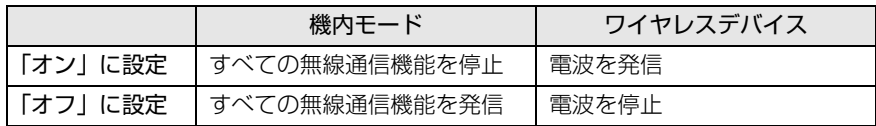

## 8重要

▶ 電波を「停止」に切り替えた場合、すべての無線デバイスが「停止」になりますが、「発 信」に切り替えた場合は、電波を「停止」する直前に「発信」の状態だったデバイスのみ が「発信」となります。

#### $P$  POINT

- ▶ Bluetoothワイヤレステクノロジーは、次の操作でも設定を切り替えることができます。 1. 「スタート」ボタン→ ※2 (設定) → 「デバイス」の順にタップします。
	- 2. 画面左側のメニューで「Bluetooth」をタップします。
	- 3. 画面右側のメニューで設定を切り替えます。
		- ・「オン」:電波を発信する
		- ・「オフ」:電波を停止する
- ▶ 特定の無線通信機能の電波だけを発信/停止することができます。 ただし、無線WANについてはアクションセンターから発信/停止することができません のでご注意ください。
	- 1. 通知領域の「アクションセンター」アイコンをタップし、アクションセンターを表 示します。
	- 2. 発信/停止したい機能をタップします。
	- -「利用可能」…無線LANを発信/停止したいときにタップします。
	- -「Bluetooth」…Bluetoothを発信/停止したいときにタップします。
	- -「機内モード」…タップすると機内モードのON/OFFを切り替えることができます。

# <span id="page-56-0"></span>2.11 ステータスパネルスイッチ

画面上のボタンを操作してモードを切り替えるだけで、画面の明るさやCPUのパ フォーマンスなどを一括で変更し、タブレットを使用する状況に最適なモードに変 更することができる機能です。

## 2.11.1 注意事項

- CPUパフォーマンスを次の設定にしていると動画の再生時にコマ落ちが発生する場合があ ります。
	- ・低
	- ・中

このような場合には、「各デバイスの状態の切り替え」で「CPUパフォーマンス」を次の 設定にしてください。

- ・高
- ・「モード切り替え設定」で、CPUパフォーマンスのチェックを外[す\(→](#page-58-0)P.59)
- 各デバイスの状態を「ON」から「OFF」に切り替える場合、切り替え前にそのデバイスの 使用を中止し、接続または挿入されているデバイスをすべて取り外してから切り替えてく ださい。デバイスを使用中に切り替えると、デバイスを停止できない場合があります。 また、各デバイスの状態を「OFF」から「ON」に切り替える場合は、切り替え後に各デバ イスをタブレットに装着してください。
- Windows ヘサインインした直後は、各デバイスの状態を切り替えると、切り替えに失敗 する場合があります。 各デバイスの状態の切り替えは、Windows へサインインした後、しばらくしてから実行 してください。
- 次の設定にしている場合、クレードルの着脱時にクレードルモードの切り替えに失敗する ことがあります。

・「電源オプション」の「カバーを閉じたときの操作」を「何もしない」に設定

「モード切り替えに失敗しました。」というメッセージが表示された場合は、「OK」をタッ プした後に「2.11.4 各[モードの設定を変更する」\(→](#page-58-0)P.59)の手順に従って「クレードル モード」の「クレードル装着時に自動で切り替える」のチェックを外し、自動切り替えを オフにしてください。

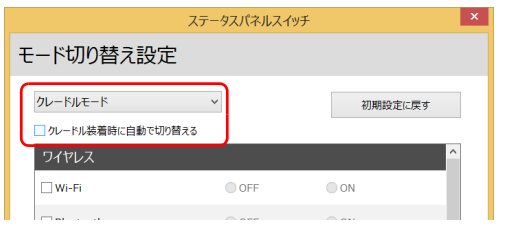

クレードル装着後は、手動で「クレードルモード」をオンにしてお使いください。

## 2.11.2 ステータスパネルスイッチを起動する

1 デスクトップ画面のタスクバーにある <mark>まな</mark>をタップします。 「ステータスパネルスイッチ」ウィンドウが表示されます。

# 2.11.3 ステータスパネルスイッチでモードを切り替える

1 「ステータスパネルスイッチ」ウィンドウで、「モード切り替え」から使用し たいモードのボタンをタップします。 選択したモードに切り替わります。

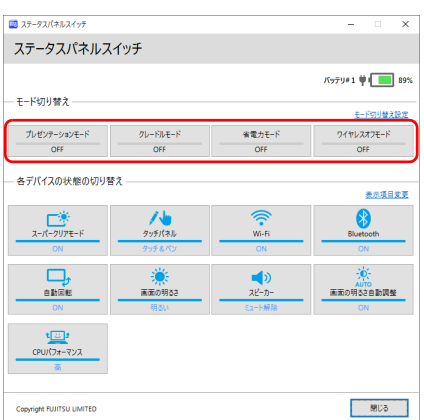

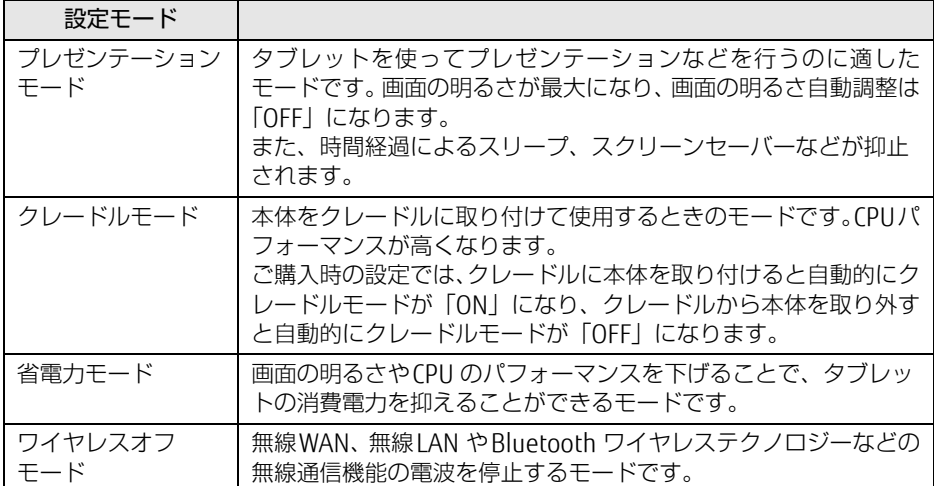

### $\rho$  point  $\overline{\phantom{a}}$

▶ 「各デバイスの状態の切り替え」では、それぞれの機能のボタンをタップすると、個別に状 態を変更できます。

ただし、「ワイヤレスオフモード」が「ON」の場合、無線WANの状態の切り替えはでき ません。

- ▶ 「表示項目変更」をタップすると、「各デバイスの状態の切り替え」に表示する項目を変更 できます。
- ▶ 画面の明るさを、省電力モードで設定された画面の明るさよりも暗くしている場合は、省 電力モードにしても画面が暗くならない場合があります。
- ▶ スーパークリアモードは、屋外など明るい場所では自動的に画面の明るさを最大にします。 画面の明るさを調整したい場合は、スーパークリアモードを「OFF」にしてください。

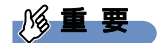

▶ 「各デバイスの状態の切り替え」の「タッチパネル」を「ペンのみ」に設定している場合 は、指での操作はできません。ペンを紛失してしまうと操作ができなくなってしまいます のでご注意ください。

万が一紛失してしまった場合は、次のいずれかの操作で「タッチ&ペン」に設定し直して ください。

- ・マウスを接続して操作してください。
- ・カバーキーボードをお使いの場合は、フラットポイントで操作してください。
- ・ステータスパネルスイッチを起動した後に、ボリュームアップボタン、ボリュームダ ウンボタンを同時に押すと「タッチ&ペン」に切り替えることができます。

# <span id="page-58-0"></span>2.11.4 各モードの設定を変更する

各モードで制御するデバイスの選択や、各デバイスの状態を個別に変更できます。

1 「ステータスパネルスイッチ」ウィンドウで、「モード切り替え設定」をタップ します。

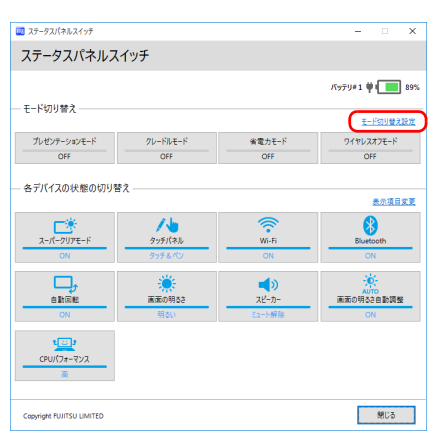

### 2 設定を変更します。

- 1. モードを選択します。
- 2. 制御するデバイスを選択します。
- 3. デバイスの状態や値を設定します。

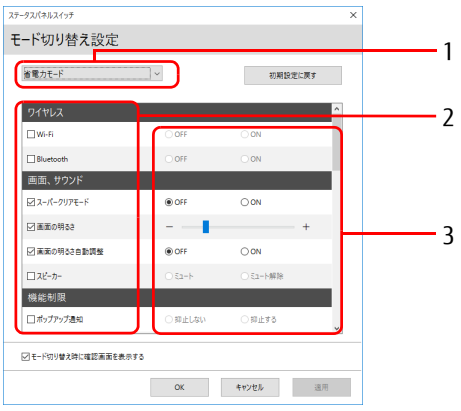

- 3 「適用」をタップします。
- 4 「OK」をタップします。

# 2.12 ダイレクト ・ メモリースロット

ここでは、ダイレクト・メモリースロットに、SDメモリーカードをセットしたり取 り出したりする方法について説明しています。 メモリーカードの取り扱いについては、お使いのメモリーカードのマニュアルをご 覧ください。メモリーカードを周辺機器で使用する場合は、お使いの周辺機器のマ ニュアルもご覧ください。また、ダイレクト・メモリースロットの仕様については、 「5.1 本体仕様[」\(→P.](#page-85-0)86)をご覧ください。

## 2.12.1 注意事項

● メモリーカードは、静電気に対して非常に弱い部品で構成されており、人体にたまった静 電気により破壊される場合があります。メモリーカードを取り扱う前は、一度アルミサッ シやドアノブなどの金属に手を触れて、静電気を放電してください。

# 2.12.2 使用できるメモリーカード

すべてのメモリーカードの動作を保証するものではありません。

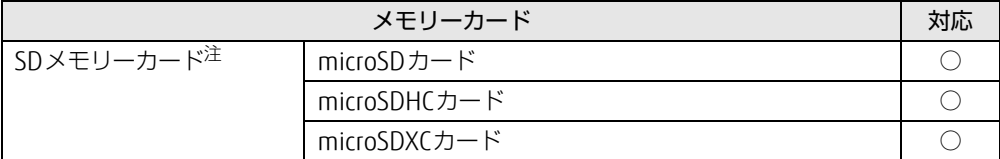

<span id="page-60-0"></span>注 :・著作権保護機能には対応していません。

・マルチメディアカード(MMC)、セキュアマルチメディアカードには対応していません。

## 2.12.3 メモリーカードをセットする

- 1 タブレット本体を裏返して、平らな場所に置きます。 このとき、液晶ディスプレイに傷が付かないように注意してください。
- 2 U スタンドを開き、カバーを開けます。

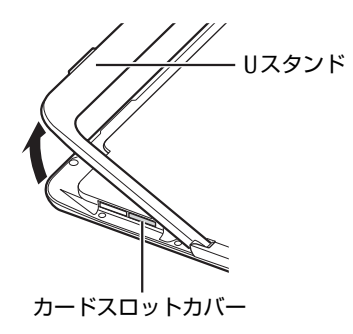

 $P$  POINT

- ▶ カードスロットカバーを開閉するときは、強く引っ張ったり、無理に曲げたり、ねじった りしないでください。
- 3 イラストのように、microSDメモリーカード[をダイレクト・メモリースロット](#page-12-1) [\(→P.13\)](#page-12-1)に差し込みます。

メモリーカードの製品名のある面を、タブレット本体の裏面(Uスタンド)側にして、 まっすぐに差し込みます。

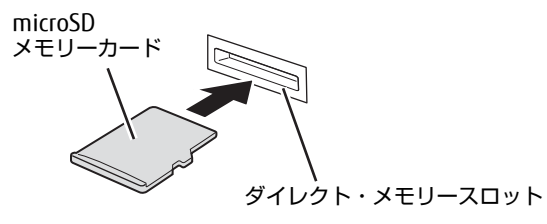

## 8重要

▶ メモリーカードを差し込むときは、指で「カチッ」と音がするまで押してください。 指で押しにくいときは、硬貨などを使って押してください。

#### $\heartsuit$  POINT

- ▶ メッセージ(画面右下)が表示された場合は、そのメッセージをタップし、必要に応じて 動作を選択するか、メッセージを閉じてください。
- 4 カードスロットカバーを閉じます。

## 2.12.4 メモリーカードを取り出す

- 1 メモリーカードを差し込むときと同じようにしてカバーを開けます。
- 2 デスクトップ画面右下の通知領域にある「ハードウェアの安全な取り外し」 アイコン ( ) をタップします。
- 3 取り外すメモリーカードをタップし、表示されるメッセージに従います。
- 4 microSDメモリーカードを一度押し、少し出てきたmicroSDメモリーカードを 引き抜きます。

### 重 要

- ▶ メモリーカードを取り出すときは、いったん「カチッ」と音がするまで押してください。 指で押しにくいときは、硬貨などを使って押してください。
- ▶ メモリーカードを強く押さないでください。指を離したときメモリーカードが飛び出し、 紛失したり衝撃で破損したりするおそれがあります。また、ダイレクト・メモリースロッ トを人に向けたり、顔を近づけたりしないでください。メモリーカードが飛び出すと、け がの原因になります。

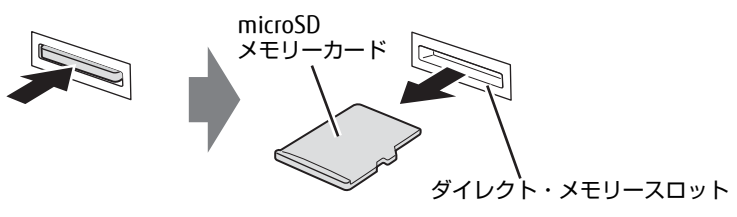

5 カードスロットカバーを閉じます。

# 2.13 暗号化機能付フラッシュメモリディスク

#### 対象 | 暗号化機能付フラッシュメモリディスク搭載機種

「暗号化機能付フラッシュメモリディスク」は、OSやプログラムを含むフラッシュメモリ ディスク上の全データについて、書き込み時には自動的に暗号化し、読み出し時には自動的 に復号します。そのため、暗号化を意識せずにセキュリティを確保できます。 BIOSセットアップでハードディスクパスワードを設定することにより、フラッシュメモリ ディスクへのアクセスはパスワードで管理され、認証された使用者のみが復号されたデータ を入手できます。

また、本タブレットからフラッシュメモリディスクを抜き取り、他のタブレットに接続して データを読み取ろうとした場合にも、パスワードの入力が必要になるため不正な使用を防ぐ ことができます。

## 重 要

▶ ハードディスクパスワードを設定していない場合はフラッシュメモリディスクへの不正な アクセスを防ぐことができません。必ずハードディスクパスワードを設定してください。 ハードディスクパスワードの設定方法は、『製品ガイド(共通編)』の「2章 BIOS」― 「BIOSのパスワード機能を使う」をご覧ください。

# 2.14 セキュリティチップ (TPM)

セキュリティチップ(TPM)は、ドライブを暗号化したときの暗号鍵などの重要なデータを 格納・管理するための特別なICチップです。暗号鍵などをフラッシュメモリディスクに残さ ないため、フラッシュメモリディスクが盗まれても暗号を解析できません。

# 2.15 電源オフUSB充電機能

本タブレットには電源オフUSB充電機能が搭載されています。電源オフUSB充電機 能とは、タブレット本体の電源が入っていなかったり省電力状態だったりした場合 でも、携帯電話などUSB充電に対応したUSB対応周辺機器を充電することができる 機能です。

ここでは電源オフUSB充電機能の設定を変更する方法について説明しています。

## 2.15.1 注意事項

- ••< さいう刻印のあるUSB3.0 コネクタ (→P.13) のみ電源オフUSB充電機能に対応し ています。
- 電源オフUSB充電機能を有効にした場合、USBメモリなどの充電機能を持たないUSB周辺 機器は、電源オフUSB充電機能対応のUSBコネクタに接続しないでください。
- USB対応周辺機器によっては、電源オフUSB充電機能を使用できない場合があります。
- 電源ボタンを4秒以上押して本タブレットの電源を切った場合は、電源オフUSB充電機能 は動作しません。
- 電源オフUSB充電機能が有効に設定されている場合、本機能に対応したUSBコネクタに接 続したUSB対応周辺機器を操作して省電力状態からレジュームすることはできません。
- 電源オフUSB充電機能が有効に設定されている場合、省電力状態からレジュームしたとき に、本機能に対応したUSBコネクタに接続されたUSB対応周辺機器で次の現象が発生する 場合があります。これらの現象が発生してもUSB対応周辺機器本体および記録データが破 損することはありません。
	- ・デバイス認識のポップアップウィンドウが表示される
	- ・「自動再生」ウィンドウが表示される
	- ・関連付けられているソフトウェアが起動する
	- ・ドライブ文字が変わる

## 2.15.2 電源オフUSB充電機能の設定を変更する

電源オフUSB充電機能の設定を変更するには「電源オフUSB充電ユーティリティ」を使用し ます。

#### $\overline{P}$  POINT  $\overline{P}$

- ▶ BIOSセットアップで変更することもできます。『BIOSセットアップメニュー 一覧』の 「Advanced」メニューをご覧ください。
- 1 「スタート」ボタン→「FUJITSU 電源オフUSB充電ユーティリティ」→「設定」 の順にタップします。
- 2 お使いになる設定を選択します。

### $\rho$  point

- ▶ 「充電する(ACアダプタもしくはバッテリ運用時)」に設定していても、バッテリ残量が 12%以下になると電源オフUSB充電機能は停止します。
- 3 「変更」をタップします。

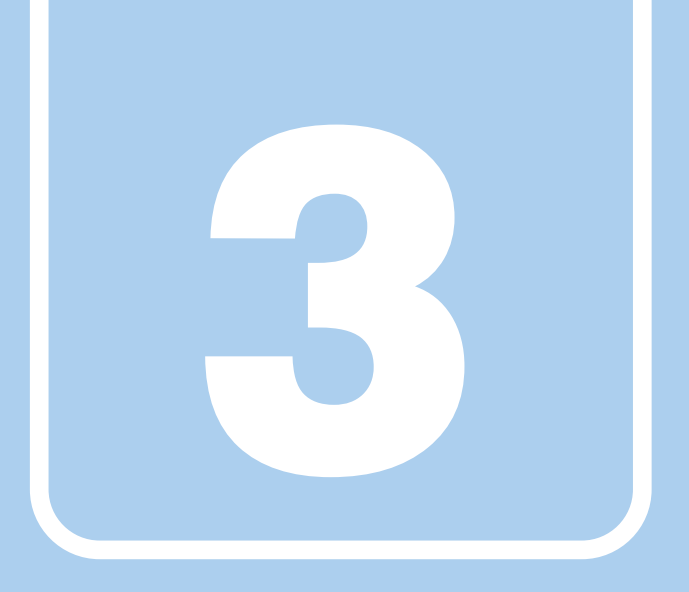

第3章

# 周辺機器

## 周辺機器の取り付け方法や注意事項を説明していま す。

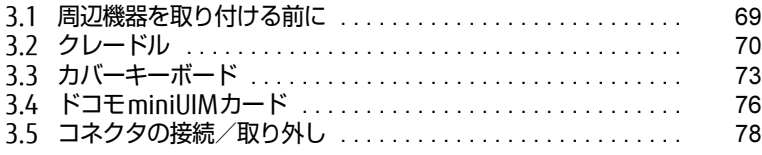

# <span id="page-68-0"></span>3.1 周辺機器を取り付ける前に

ここでは、周辺機器を取り付ける前に知っておいていただきたいことを説明してい ます。必ずお読みください。

# 3.1.1 注意事項

- 本タブレットに対応している弊社純正品をお使いください。詳しくは、富士通製品情報 ページ内にある「システム構成図」[\(http://www.fmworld.net/biz/fmv/product/syskou/\)](http://www.fmworld.net/biz/fmv/product/syskou/) をご覧ください。
- お使いになる周辺機器のマニュアルもあわせてご覧ください。
- 操作に必要な箇所以外は触らないでください。故障の原因となります。
- 周辺機器の取り付け/取り外しは、Windowsのセットアップが完了してから行ってください。
- お使いになる周辺機器によっては、取り付けた後にドライバーなどのインストールや設定 が必要な場合があります。詳しくは周辺機器のマニュアルをご覧ください。
- 一度に取り付ける周辺機器は1つだけにしてください。一度に複数の周辺機器を取り付け ると、ドライバーのインストールなどが正常に行われないことがあります。1つの周辺機 器の取り付けが終了して、動作確認を行った後、別の周辺機器を取り付けてください。
- 一般的には周辺機器の電源を入れてからタブレット本体の電源を入れ、タブレット本体の 電源を切ってから周辺機器の電源を切ります。ただし、周辺機器によっては逆の順序が必 要な場合があります。詳しくは周辺機器のマニュアルをご覧ください。

# <span id="page-69-0"></span>3.2 クレードル

対 象 | クレードル使用時

タブレット本体にクレードルを取り付けると、クレードルに搭載されているコネク タを使用できるようになります。 ここでは、クレードルの取り付け、取り外し方法について説明しています。

必ず「3.1 周辺機器[を取り付ける](#page-68-0)前に」(→P.69)をお読みになってから作業をし てください。

## 3.2.1 注意事項

- クレードルを取り付けた状態では、本タブレットを持ち運ばないでください。タブレット 本体およびクレードルのコネクタの破損の原因となります。
- クレードルをお使いになる場合は、必ずクレードルのDC-INコネクタにタブレット本体に 添付のACアダプタを接続してください。
- クレードルの取り付け/取り外しを行うときは、次の点に注意してください。 ・取り付けるときは、Uスタンドを閉じてください。
	- ・クレードルを取り付けた状態でUスタンドを開くことはできません。
	- ・カバーキーボードを取り付けているときは、カバーキーボードを閉じてください。

# 3.2.2 クレードルを取り付ける

- 1 タブレット本体のコネクタから、周辺機器を取り外しま[す\(→P.](#page-77-1)78)。
- 2 クレードルとタブレット本体を接続します。 タブレット本体のクレードル接続コネクタと、クレードルの本体接続コネクタ(2ヶ所) の位置を合わせて、タブレット本体をまっすぐ下します。

## 18重要

- ▶ クレードルとタブレット本体が並行になるように取り付けてください。
- ▶ 固くて水平な場所に置いてください。 ソファーの上など、柔らかい場所に置くと本体が傾いてしまうことがあります。
- ▶ 周囲に物を置かないでください。 周りに物があると、正しくセットできないことがあります。

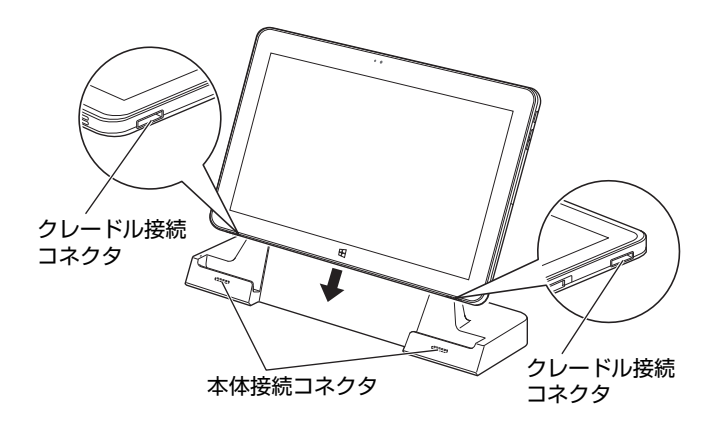

#### $\overline{P}$  POINT  $\overline{P}$

▶ タブレット本体にカバーキーボードを取り付けている時は、必ずカバーキーボードを閉じ てクレードルに取り付けてください。

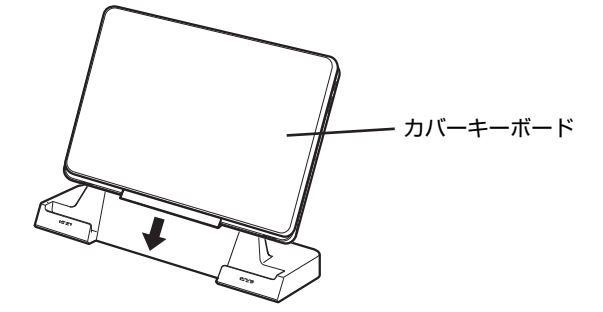

3 タブレット本体に添付の AC アダプタを、クレードルの DC-IN コネクタに接続 します。

# 3.2.3 クレードルを取り外す

- 1 クレードルのコネクタに接続されている周辺機器の電源を切ります。
- 2 タブレット本体をクレードルから取り外します。 本体に手を添えて、クレードルに沿ってタブレット本体を持ち上げます。

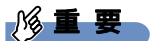

- ▶ 左手でクレードルを押さえ、右手で本体中央部を持ち、上に引いてください。
- ▶ タブレット本体右部を持って、回転するように引き抜かないでください。

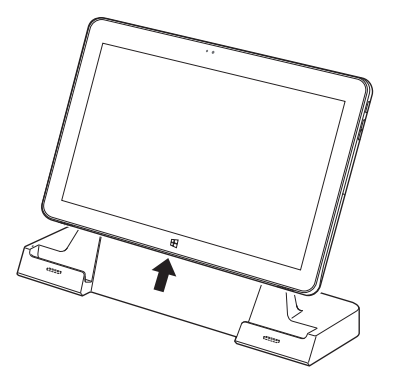

 $P$  POINT

▶ タブレット本体にカバーキーボードを取り付けている時は、必ずカバーキーボードを閉じ てクレードルから取り外してください。

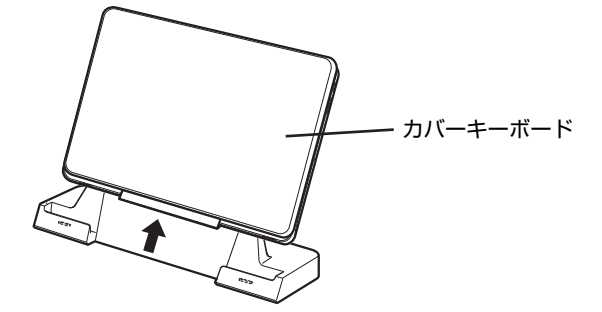
# 3.3 カバーキーボード

対象 カバーキーボード使用時

タブレット本体とカバーキーボードを接続することで、ノートパソコンのように キーボードとフラットポイントで操作できます。また、持ち運ぶときにカバーをた たむことができます。 ここでは、カバーキーボードの取り付け、取り外し方法について説明しています。

必ず「3.1 周辺機器[を取り付ける](#page-68-0)前に」(→P.69)をお読みになってから作業をして ください。

## 3.3.1 注意事項

- タブレット本体の接続コネクタ部が汚れていると、キーボードが使用できないことがあり ます。タブレット本体の接続コネクタ部を、乾いた柔らかい布で拭いてください。
- キーボードや本タブレットの液晶ディスプレイに砂ぼこりなどの汚れが付いた状態で、本 体を閉じて持ち運ばないでください。液晶ディスプレイに傷が付く原因となります。 「4章 [お手入れ」\(→](#page-81-0)P.82)をご覧になり、汚れを取り除いてください。
- 本カバーキーボードには、下図の点線部分に磁石が取り付けられています。本カバーキー ボードに心臓ペースメーカや磁気カードなど、磁気の影響を受けやすいものは近づけない でください。故障やデータ消失などのおそれがあります。

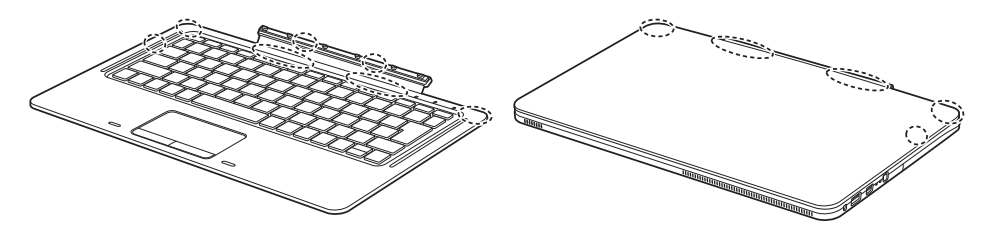

- カバーキーボードは、衝撃からタブレット本体を保護することはできません。かばんなど に入れて衝撃や振動から保護してください。
- カバーキーボードとタブレット本体を開きすぎると、カバーキーボードが外れる場合があ りますので、ご注意ください。
- キーボードスタイルで使用する場合は、不安定な場所に設置しないでください。落下によ り、けがや故障の原因となることがあります。
- キーボードスタイルで周辺機器を接続する場合は、タブレット本体を押さえながら、接続 してください。
	- タブレット本体が転倒するおそれがあります。
- カバーキーボードをタブレット本体に取り付けてお使いの場合、次の点に注意してください。 ・タブレット本体を持ち運ぶときは、カバーを閉じてください。
	- ・カバーキーボード部分だけを掴んで、持ち上げたり振り回したりしないでください。タ ブレット本体の故障または破損の原因となることがあります。
- ・カバーキーボードを開閉するときは、次の点に注意してください。
	- ・タブレット本体やカバーキーボードに衝撃を与えないようにゆっくりと開閉してくだ さい。
- ・無理に大きく開けないでください。
- ・タブレット本体とカバーキーボードの間に、物をはさまないでください。
- ・カバーキーボードをタブレット本体裏面まで開いた状態で、タブレット本体を操作した り持ち運んだりしないでください。

## 3.3.2 カバーキーボードを取り付ける

- 1 タブレット本体のコネクタから、周辺機器を取り外しま[す\(→P.](#page-77-0)78)。
- 2 タブレット本体のUスタンドを開きます。
- 3 カバーキーボードとタブレット本体を接続します。 タブレット本体のカバーキーボード接続コネクタと、カバーキーボードの本体接続コ ネクタの位置を合わせながら、固定されるまで近づけます。

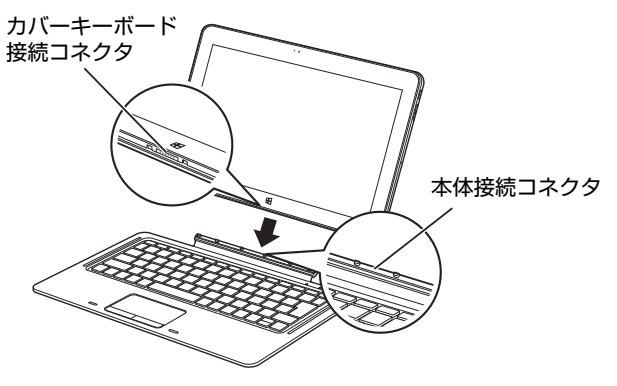

 $\rho$  point

- ▶ カバーキーボードを取り付けたときの使い方
	- ・キーボードスタイル

Uスタンドを開いてタブレット本体を立てると、ノートパソコンと同じ感覚でキーボー ドとフラットポイントを操作できます。

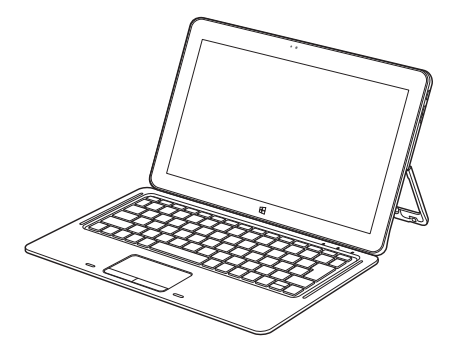

・持ち運びスタイル キーボードをたたんで持ち運べます。キーボードをたたむときは、タブレット本体と カバーキーボードの間に、物をはさまないように注意してください。

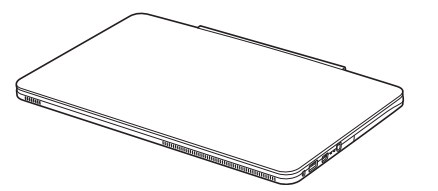

## 3.3.3 カバーキーボードを取り外す

- 1 タブレット本体とカバーキーボードを開きます。
- 2 タブレット本体をまっすぐ持ち上げます。

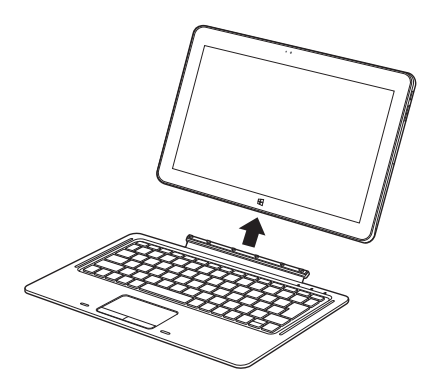

# 3.4 ドコモminiUIMカード

対 象 | 無線WANモデル

本タブレットのドコモminiUIMカードスロットにドコモminiUIMカードをセット すると、無線WANによる通信ができるようになります。 ここでは、ドコモminiUIMカードをセットしたり取り出したりする方法について説 明しています。無線WANの使い方については、『内蔵無線WANをお使いになる方へ』 をご覧ください。 必ず「3.1 周辺機器[を取り付ける](#page-68-0)前に」(→P.69)をお読みになってから作業をし

## 3.4.1 注意事項

てください。

● ドコモminiUIMカードの表面にテープなどを貼らないでください。故障の原因となります。

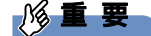

▶ ドコモminiUIMカードをセットしたり取り出したりするときは、必ずタブレット本体の 電源を切り、ACアダプタを取り外してください。電源の切り方については、「2.8[.2 電源](#page-47-0) [を切る」\(](#page-47-0)→P.48)をご覧ください。

## 3.4.2 ドコモminiUIMカードをセットする

- 1 タブレット本体の電源を切ります。
- 2 タブレット本体を裏返して、平らな場所に置きます。 このとき、液晶ディスプレイに傷が付かないように注意してください。
- 3 Uスタンドを開き、カードスロットカバーを開けます。

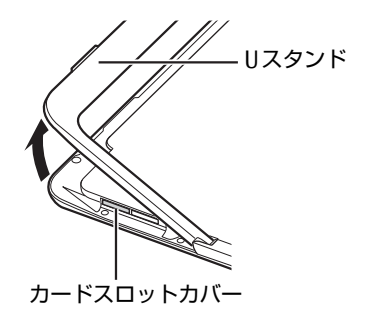

4 ドコモminiUIMカードをドコモminiUIMカードスロットの奥まで差し込みま す。

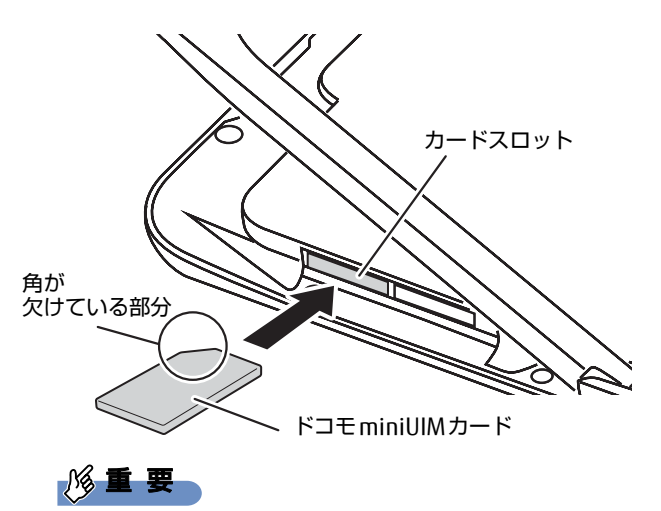

- ▶ ドコモminiUIMカードを差し込むときは、指で「カチッ」と音がするまで押してください。 指で押しにくいときは、硬貨などを使って押してください。
- 5 カードスロットカバーを閉じます。

## 3.4.3 ドコモminiUIMカードを取り出す

- 1 ドコモminiUIMカードをセットするときと同じようにして、カードスロットカ バーを開けます。
- 2 ドコモminiUIMカードを一度押します。 ドコモminiUIMカードが少し出てきます。

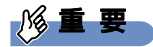

- ▶ ドコモminiUIMカードを取り出すときは、いったん「カチッ」と音がするまで押してく ださい。 指で押しにくいときは、硬貨などを使って押してください。
- 3 ドコモminiUIMカードを引き抜きます。

8重要

- ▶ 取り外したドコモminiUIMカードは大切に保管してください。
- 4 カードスロットカバーを閉じます。

# <span id="page-77-0"></span>3.5 コネクタの接続/取り外し

ここでは、タブレット本体やクレードルに周辺機器を接続したり、取り外したりす る一般的な方法について説明しています。 接続する周辺機器やケーブルのマニュアルもあわせてご覧ください。また、それぞ れのコネクタの仕様については、「5.1 本体仕様[」\(→P.](#page-85-0)86)をご覧ください。 必ず「3.1 周辺機器[を取り付ける](#page-68-0)前に」(→P.69)をお読みになってから作業をし てください。

## 3.5.1 注意事項

- ご購入時の構成によっては、記載されているコネクタの一部は搭載されていません。
- 周辺機器のコネクタの形状によっては、接続できなかったり、隣接するコネクタに接続さ れた周辺機器と干渉したりする場合があります。周辺機器を接続する前に確認してくださ い。
- 周辺機器によっては、接続したり取り外したりするときに、コネクタの仕様にかかわらず タブレット本体の電源を切る必要があるものがあります。詳しくは周辺機器のマニュアル をご覧ください。
- ディスプレイに表示されるまで、しばらく時間がかかることがあります。

## 3.5.2 ディスプレイコネクタ

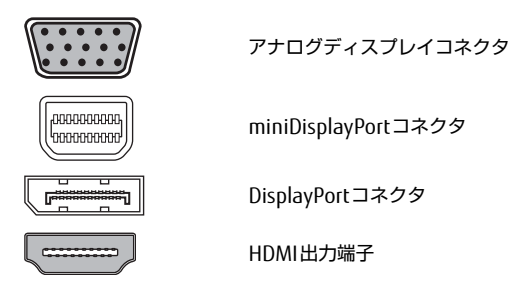

外部ディスプレイを接続します。タブレット本体の電源を切ってから接続してください。

#### ■ 接続する

- 1 タブレット本体の電源を切ります。
- 2 ディスプレイコネクタに、ディスプレイのケーブルを接続します。 コネクタの形を互いに合わせまっすぐに差し込んでください。 アナログディスプレイコネクタをお使いの場合は、コネクタのネジを締めてください。
- 3 ディスプレイの電源を入れてから、タブレット本体の電源を入れます。

■取り外す

### 18重要

▶ マルチディスプレイ機能(→P[.37\)](#page-36-0)をお使いになっている場合は、取り外すディスプレ イに画面が表示されないようにしてからディスプレイを取り外してください。

□ アナログディスプレイコネクタ

- 1 タブレット本体の電源を切ってから、ディスプレイの電源を切ります。
- 2 ケーブルのコネクタをまっすぐに引き抜きます。 コネクタのネジを緩めてからケーブルを引き抜いてください。

□ DisplayPortコネクタ/miniDisplayPortコネクタ

- 1 タブレット本体の電源を切ってから、ディスプレイの電源を切ります。
- 2 コネクタのツメを押さえながら、まっすぐに引き抜きます。

#### □ HDMI出力端子

- 1 タブレット本体の電源を切ってから、ディスプレイの電源を切ります。
- 2 ケーブルのコネクタをまっすぐに引き抜きます。

## 3.5.3 USBコネクタ

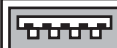

USB3.0コネクタ

USB対応周辺機器を接続します。タブレット本体の電源を入れたまま接続、取り外しできます。

#### ■ 接続する

1 USBコネクタに、USB対応周辺機器のケーブルを接続します。 コネクタの形を互いに合わせまっすぐに差し込んでください。

■取り外す

### 18重要

- ▶ USB対応周辺機器によっては、取り外す前に「ハードウェアの安全な取り外し」の操作が 必要になる場合があります。詳しくはお使いのUSB対応周辺機器のマニュアルをご覧く ださい。
- 1 「ハードウェアの安全な取り外し」が必要な場合は次の操作を行います。
	- 1. デスクトップ画面右下の通知領域にある「ハードウェアの安全な取り外し」アイ コン(る)をタップします。
	- 2. 取り外すデバイスをタップし、表示されるメッセージに従ってデバイスを停止し ます。
- 2 ケーブルのコネクタをまっすぐに引き抜きます。

## 3.5.4 オーディオ端子

オーディオ機器を接続します。タブレット本体の電源を入れたまま接続、取り外しできます。

#### ■ 接続する

#### 1 タブレット本体またはクレードルのオーディオ端子に、オーディオ機器の ケーブルを接続します。 まっすぐに差し込んでください。 タブレット本体のオーディオ端子は、マイク・ラインイン・ヘッドホン・ラインアウ ト・ヘッドセット兼用端子、クレードルのオーディオ端子は、マイク端子またはヘッ ドホン端子です。

#### ■ 取り外す

1 ケーブルのコネクタをまっすぐに引き抜きます。

## 3.5.5 LANコネクタ

対 象 | クレードル、LAN変換アダプタ使用時

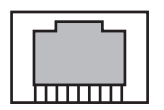

LANケーブルを接続します。タブレット本体の電源を入れたまま接続、取り外しできます。 ただし、電源を入れたまま接続すると、LANが使用可能になるまで時間がかかる場合があり ます。

## 8重要

- 1000BASE-Tの通信を行うためには、1000BASE-Tに対応したネットワーク機器とエンハ ンスドカテゴリー 5(カテゴリー 5E)以上のLANケーブルを使用してください。

#### ■ 接続する

1 LANコネクタにネットワーク機器のケーブルを接続します。 コネクタの形を互いに合わせ、「カチッ」と音がするまでまっすぐに差し込んでください。

#### ■ 取り外す

1 コネクタのツメを押さえながら、まっすぐに引き抜きます。

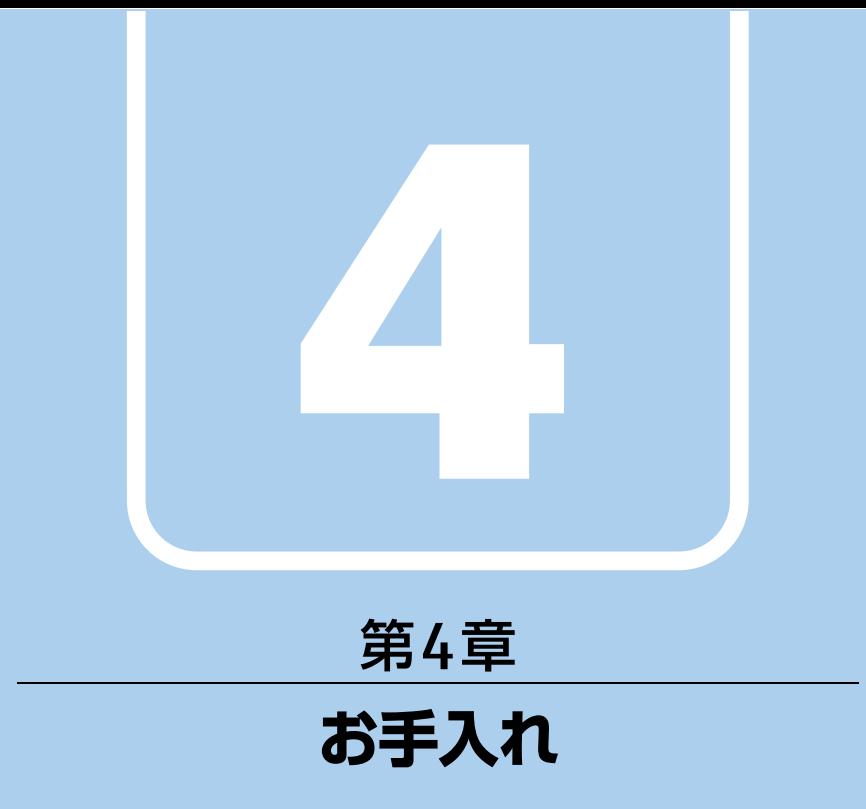

<span id="page-81-0"></span>快適にお使いいただくためのお手入れ方法を説明し ています。

4.1 日常のお手入れ [. . . . . . . . . . . . . . . . . . . . . . . . . . . . . . . . . . . . 83](#page-82-0)

# <span id="page-82-0"></span>4.1 日常のお手入れ

タブレット本体や周辺機器を長時間使用していると、汚れが付いたり、ほこりがた まったりします。ここでは、日常のお手入れのしかたを説明しています。

## 4.1.1 タブレット本体、クレードル、カバーキーボードの表面 の汚れ

乾いた柔らかい布で拭き取ってください。

汚れがひどい場合は、水または水で薄めた中性洗剤を含ませた布を、固く絞って拭き取って ください。中性洗剤を使用して拭いた場合は、水に浸した布を固く絞って中性洗剤を拭き 取ってください。

## 8重要

- ▶ 拭き取るときは、内部に水が入らないよう充分に注意してください。
- ▶ シンナーやベンジンなど揮発性の強いものや、化学ぞうきんは使わないでください。損傷 する原因となります。

#### ■ キーの間のほこり

キーボードのキーの間のほこりは、柔らかいブラシなどを使って取り除いてください。

### 1%重要

- ▶ ゴミは吹き飛ばして取らないでください。キーボード内部にゴミが入り、故障の原因とな ります。
- ▶ 掃除機などを使って、キーを強い力で引っ張らないでください。
- ▶ 毛先が抜けやすいブラシは使用しないでください。キーボード内部にブラシの毛などの異 物が入り、故障の原因となります。

## 4.1.2 液晶ディスプレイ/タッチパネル

つめや指輪などで傷を付けないように注意しながら、乾いた柔らかい布かメガネ拭きを使っ て軽く拭き取ってください。水や中性洗剤を使用して拭かないでください。

## 8重要

- ▶ 液晶ディスプレイ/タッチパネルの表面を固いものでこすったり、強く押しつけたりしな いでください。液晶ディスプレイ/タッチパネルが破損するおそれがあります。
- ▶ 化学ぞうきんや市販のクリーナーを使うと、成分によっては、画面表面のコーティングを 傷めるおそれがあります。次のものは使わないでください。
	- ・アルカリ性成分を含んだもの
	- ・界面活性剤を含んだもの
	- ・アルコール成分を含んだもの
	- ・シンナーやベンジンなどの揮発性の強いもの
	- ・研磨剤を含むもの
- ▶ 液晶ディスプレイ/タッチパネル表面を激しくこすると、静電気が発生することがありま す。ご注意ください。

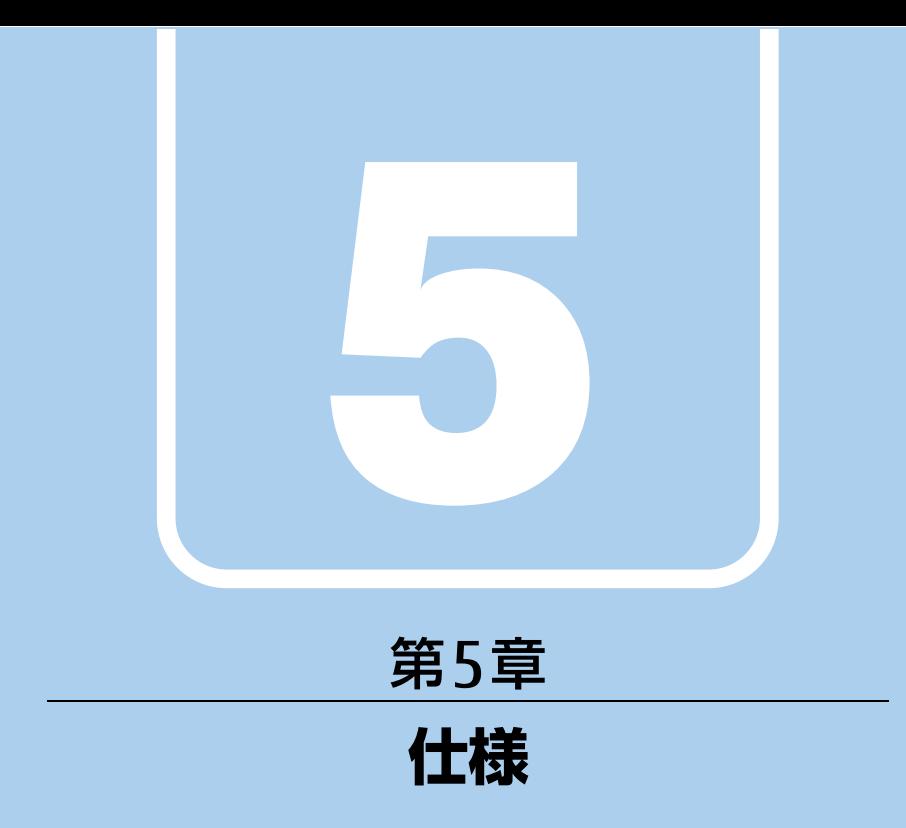

# 本製品の仕様を記載しています。

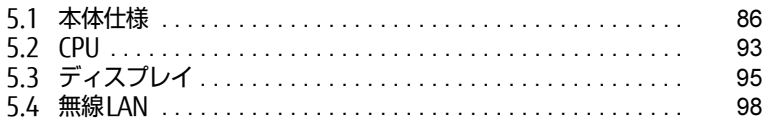

<u> Tanzania (</u>

# <span id="page-85-0"></span>5.1 本体仕様

# 5.1.1 ARROWS Tab R727/R

無線WANモデルの仕様については「■ 無線WAN[モデル」\(→](#page-88-0)P.89) をご覧ください。

#### ■標準モデル

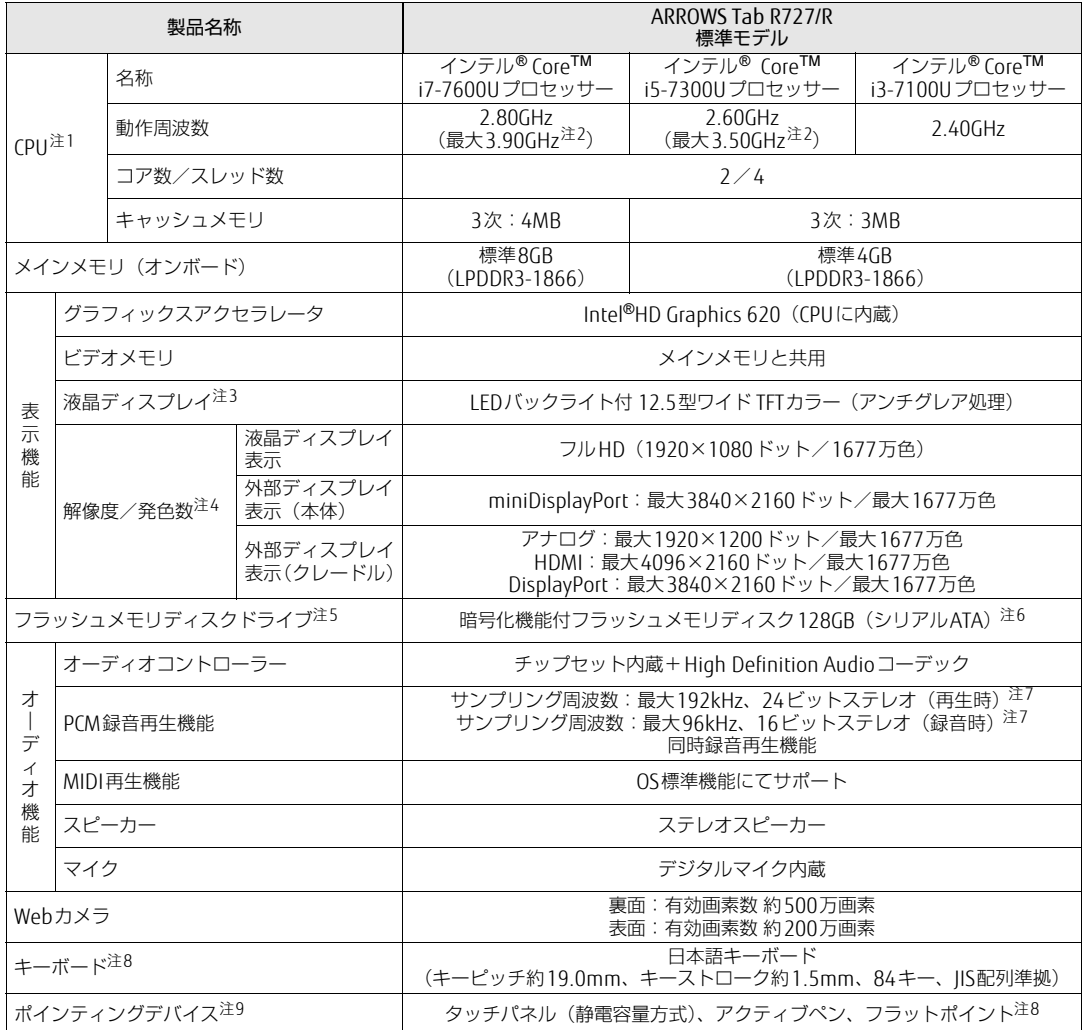

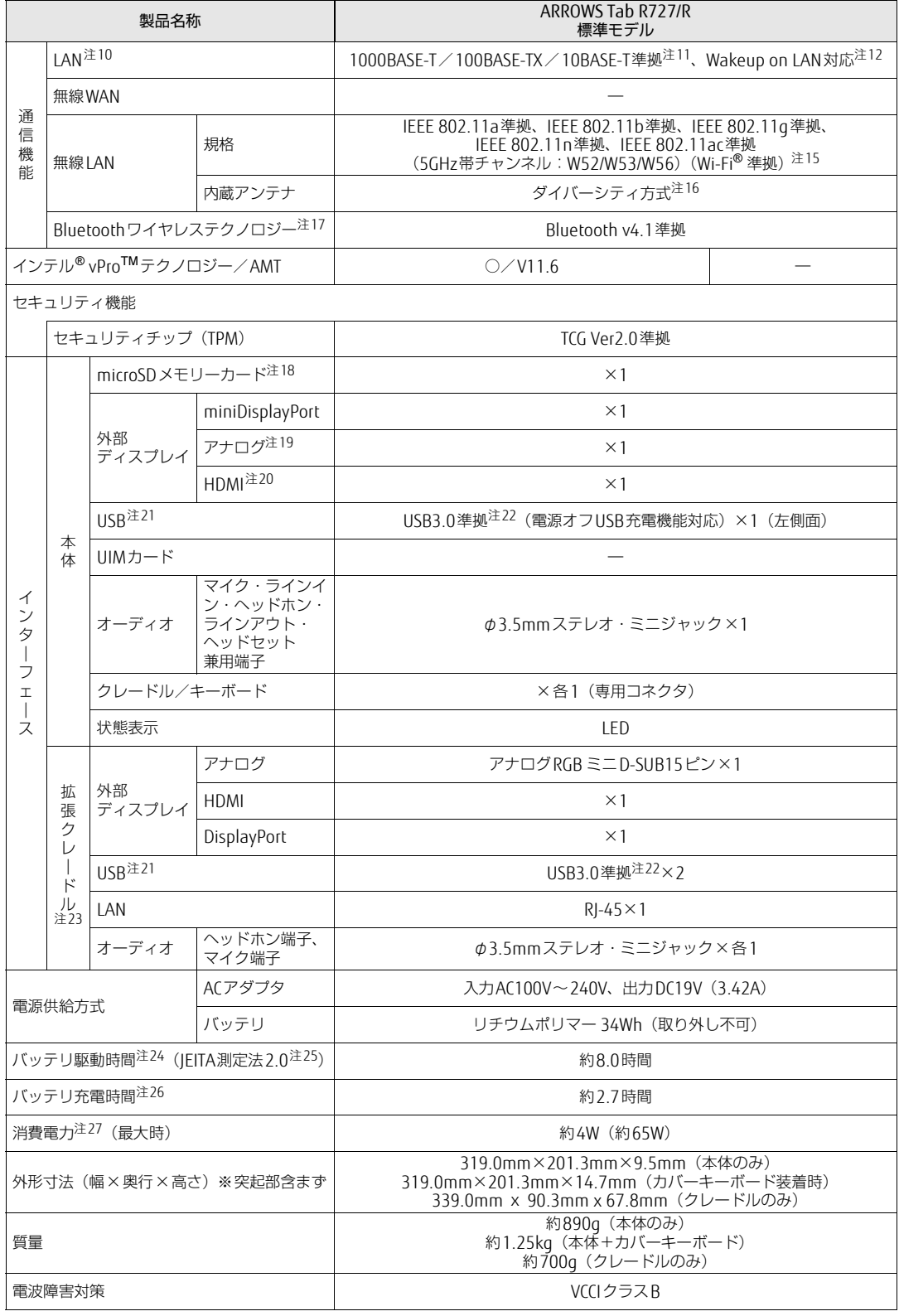

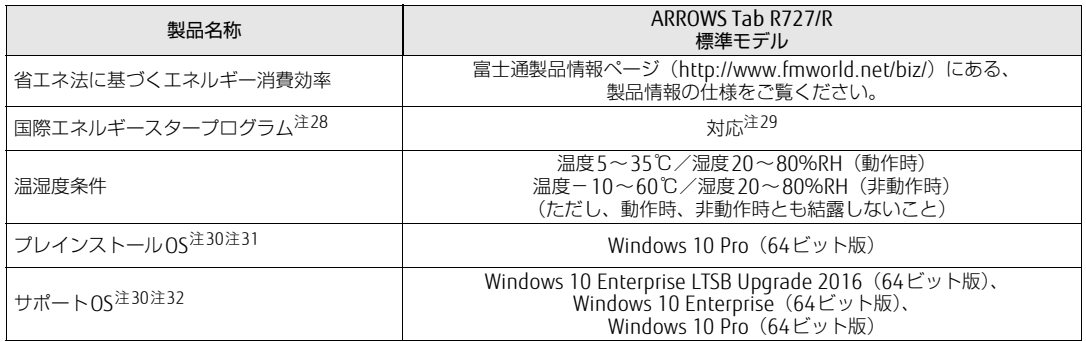

本タブレットの仕様は、改善のために予告なく変更することがあります。あらかじめご了承ください。

## <span id="page-88-0"></span>■無線WANモデル

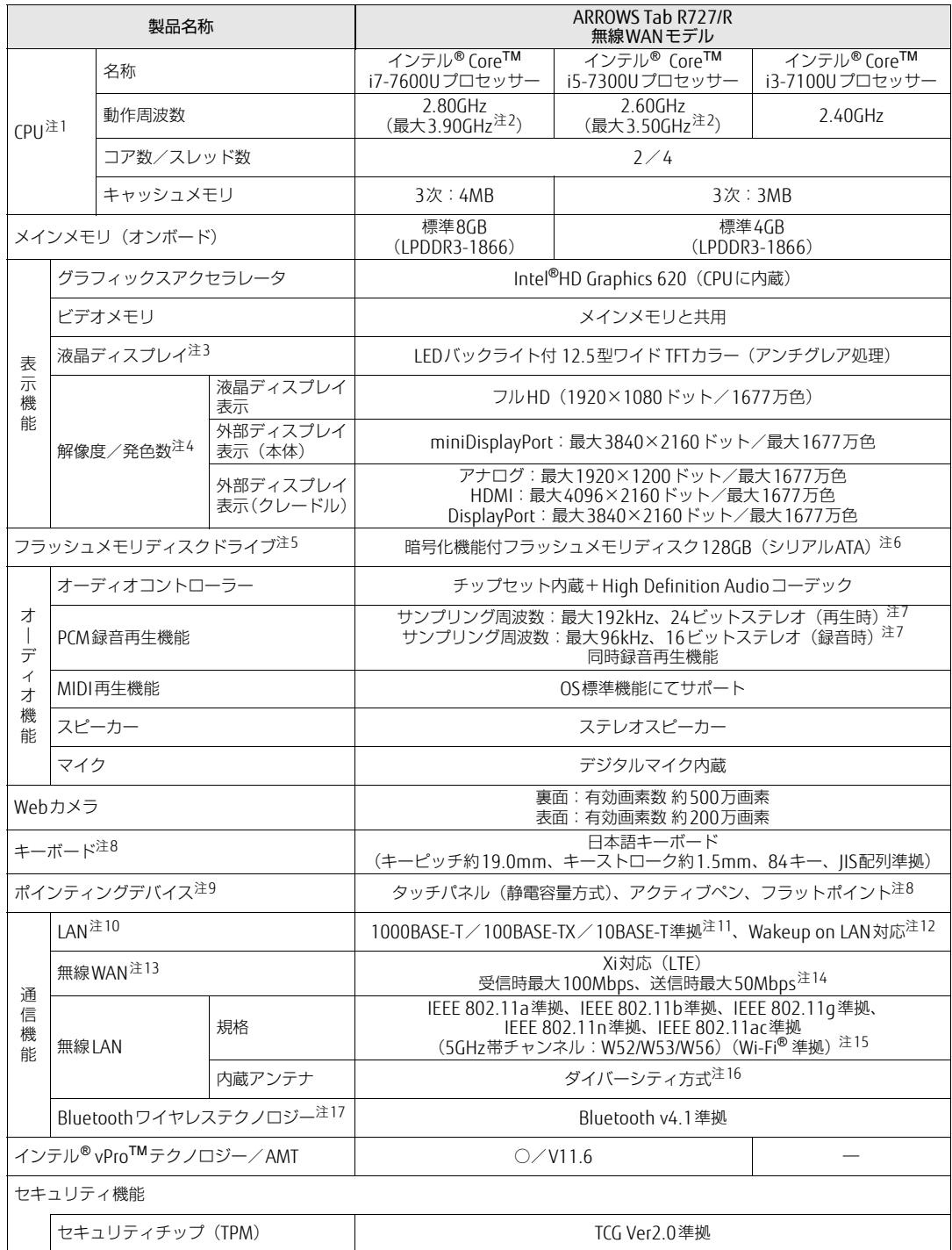

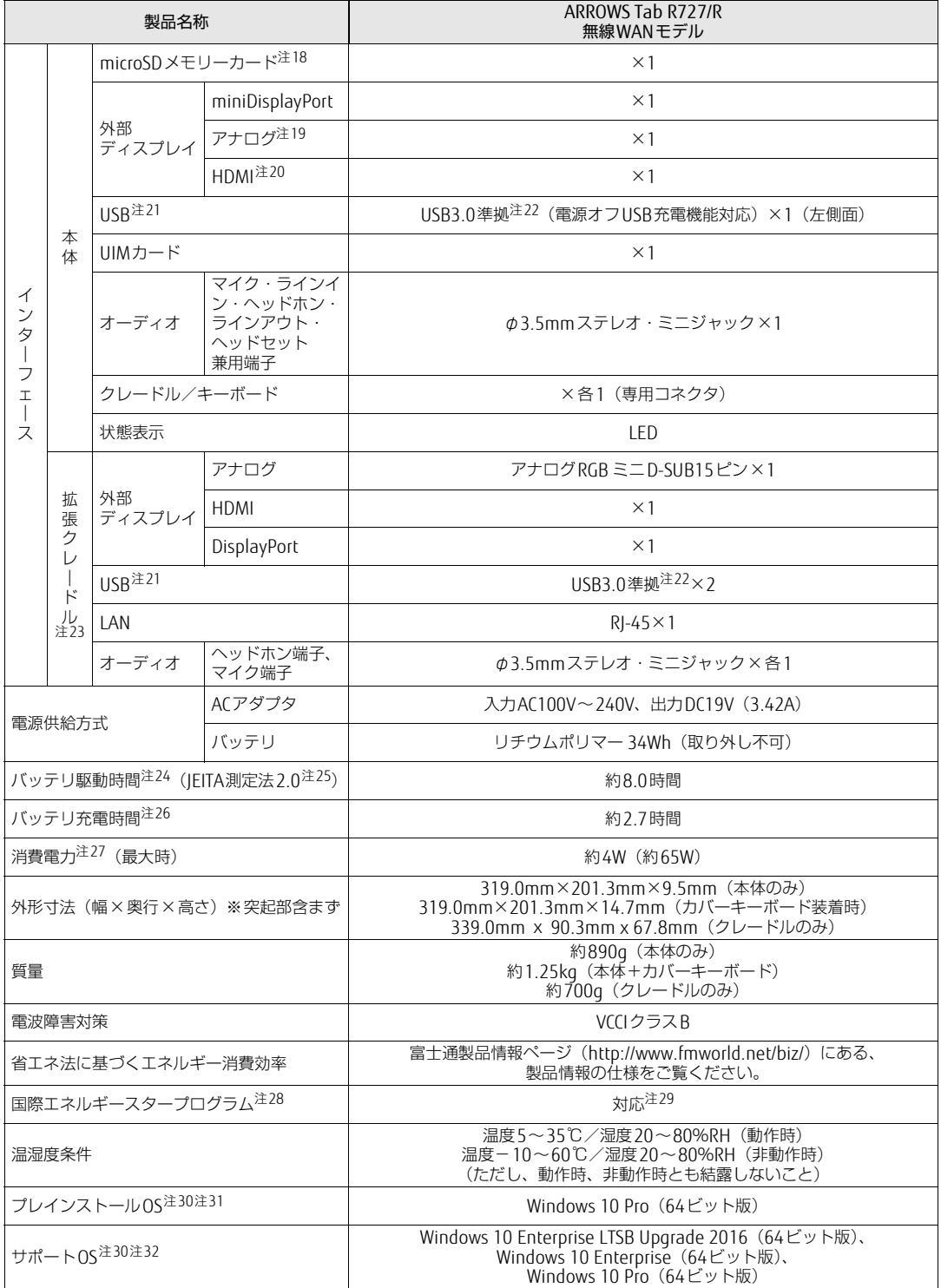

本タブレットの仕様は、改善のために予告なく変更することがあります。あらかじめご了承ください。

- <span id="page-90-0"></span>注1 :・ ソフトウェアによっては、CPU名表記が異なる場合があります。
- ・ 本タブレットに搭載されているCPUで使用できる主な機能については、「5[.2 CPU」\(](#page-92-0)→P.93)をご覧ください。
- <span id="page-90-1"></span>注2 : インテル® ターボ・ブーストバースト・テクノロジー (→P.9[3\)](#page-92-1)動作時。
- <span id="page-90-2"></span>注3 : 以下は液晶ディスプレイの特性です。これらは故障ではありませんので、あらかじめご了承ください。 ・ 液晶ディスプレイは非常に精度の高い技術で作られておりますが、画面の一部に点灯しないドットや、常時点灯する ドットが存在する場合があります(有効ドット数の割合は99.99%以上です。有効ドット数の割合とは「対応するディ スプレイの表示しうる全ドット数のうち、表示可能なドット数の割合」を示しています)。
	- ・ 製造工程上やご利用環境によって空気中の微細な異物が混入する場合があります。
	- ・ 本タブレットで使用している液晶ディスプレイは、製造工程により、各製品で色合いが異なる場合があります。 また、温度変化などで多少の色むらが発生する場合があります。
	- ・ 長時間同じ表示を続けると残像となることがあります。残像は、しばらくすると消えます。この現象を防ぐためには、 省電力機能を使用してディスプレイの電源を切るか、スクリーンセーバーの使用をお勧めします。省電力機能などを 利用して、自動的にディスプレイの電源を切る設定は、「電源オプション」ウィンドウ左の「ディスプレイの電源を切 る時間の指定」から行えます。
- ・ 表示する条件によってはムラおよび微少なはん点が目立つことがあります。
- <span id="page-90-3"></span>注4 :・ グラフィックスアクセラレータが出力する最大発色数は1677万色ですが、液晶ディスプレイではディザリング機能に よって、擬似的に表示されます。
- ・ 外部ディスプレイに出力する場合は、お使いの外部ディスプレイがこの解像度をサポートしている必要があります。
- <span id="page-90-4"></span>注5 : 容量は、1GB=1000<sup>3</sup>バイト換算値です。
- <span id="page-90-5"></span>注6 : カスタムメイドの選択によっては、次のドライブが搭載されています。
- ・ 暗号化機能付フラッシュメモリディスク256GB(シリアルATA)
- <span id="page-90-6"></span>注7 : 使用できるサンプリングレートは、ソフトウェアによって異なります。
- <span id="page-90-7"></span>注8 : カスタムメイドでカバーキーボードを選択した場合。
- <span id="page-90-8"></span>注9 : カスタムメイドの選択によっては、USBマウス (光学式/レーザー式) が添付されています。
- <span id="page-90-9"></span>注10: カスタムメイドでLAN変換アダプタまたは拡張クレードルを選択した場合。
- <span id="page-90-10"></span>注11:・ 1000Mbpsは1000BASE-Tの理論上の最高速度であり、実際の通信速度はお使いの機器やネットワーク環境により変 化します。
	- ・ 1000Mbpsの通信を行うためには、1000BASE-Tに対応したハブが必要となります。また、LANケーブルには、 1000BASE-Tに対応したエンハンスドカテゴリー 5(カテゴリー 5E)以上のLANケーブルを使用してください。

<span id="page-90-11"></span>注12:・ 1000Mbpsのネットワーク速度しかサポートしていないハブでは、Wakeup on LAN機能は使用できません。 ・ Wakeup on LAN機能を使用する場合は、次の両方でリンク速度とデュプレックス共に自動検出可能な設定(オートネ ゴシエーション)にしてください。

- ・ 本タブレットの有線LANインターフェース
- ・ 本タブレットの有線LANインターフェースと接続するハブのポート
- この両方が自動検出可能な設定になっていない場合、本タブレットが省電力状態や電源オフ状態のときにハブやポー トをつなぎ変えたり、ポートの設定を変えたりするとWakeup on LAN機能が動作しない場合があります。
- ・ Wakeup on LAN機能を有効に設定している場合、消費電力が増加するためバッテリの駆動時間が短くなります。 Wakeup on LAN機能を使用する場合は、ACアダプタを接続することをお勧めします。
- ・ 電源オフ状態からのWakeup on LAN機能を使用するには、『製品ガイド(共通編)』の「2章 BIOS」―「Wakeup on LANを有効にする」をご覧ください。
- <span id="page-90-24"></span>注13: 無線 WAN をご利用になるには、当社が提供する企業向けネットワークサービス「FENICS II ユニバーサルコネクト」の 契約、または NTT ドコモとの回線契約およびプロバイダーとの契約が必要です。
- <span id="page-90-25"></span>注14: Xiエリア外であってもFOMAのエリア内であれば受信時最大14Mbps、送信時最大5.7Mbpsとなります。 また、ベストエフォート方式による提供となります。これら通信速度とは、技術規格上の最大値であり、実際の通信速 度を示すものではありません。実際の通信速度は、通信環境やネットワークの混雑状況に応じて変化します。エリアの 詳細については、NTTドコモのホームページ(http://www.nttdocomo.co.j[p/support/area/index.html\)](http://www.nttdocomo.co.jp/support/area/index.html)をご覧くださ い。
- <span id="page-90-12"></span>注15: Wi-Fi® 準拠とは、無線LANの相互接続性を保証する団体「Wi-Fi Alliance®」の相互接続性テストに合格していることを 示しています。
- <span id="page-90-13"></span>注16: IEEE 802.11n準拠、IEEE 802.11ac準拠を使用したときは、MIMO方式にもなります。
- <span id="page-90-14"></span>注17: すべてのBluetoothワイヤレステクノロジー対応周辺機器の動作を保証するものではありません。
- <span id="page-90-16"></span>注18:・ すべてのmicroSDメモリーカードの動作を保証するものではありません。
	- ・ 著作権保護機能には対応していません。
	- ・ ご使用可能なmicroSDカードは最大2GB、microSDHCメモリーカードは最大32GB、microSDXCカードは最大128GB までとなります。
- <span id="page-90-17"></span>注19: カスタムメイドでVGA変換アダプタを選択した場合。
- <span id="page-90-18"></span>注20: カスタムメイドでHDMI変換アダプタを選択した場合。
- <span id="page-90-19"></span>注21: すべてのUSB対応周辺機器の動作を保証するものではありません。
- <span id="page-90-15"></span>注22: USB3.0準拠のポートについて、外部から電源が供給されないUSB対応周辺機器を接続するときの消費電流の最大容量 は、1ポートにつき900mAです。 詳しくは、USB対応周辺機器のマニュアルをご覧ください。
- <span id="page-90-20"></span>注23: カスタムメイドの選択によって添付されています。
- <span id="page-90-21"></span>注24: バッテリ駆動時間は、ご利用状況やカスタムメイド構成によっては記載時間と異なる場合があります。
- <span id="page-90-22"></span>注25: 一般社団法人電子情報技術産業協会の「JEITAバッテリ動作時間測定法(Ver. 2.0)」(http://home.jeita.or.j[p/cgi-bin/](http://home.jeita.or.jp/cgi-bin/page/detail.cgi?n=84&ca=14) [page/detail.cgi](http://home.jeita.or.jp/cgi-bin/page/detail.cgi?n=84&ca=14)?n=84&ca=14)に基づいて測定。
- <span id="page-90-23"></span>注26: 電源オフ時および省電力状態時。装置の動作状況により充電時間が長くなることがあります。
- <span id="page-91-0"></span>注27: · 当社測定基準によります (標準搭載メモリ、標準フラッシュメモリディスク容量、無線WAN/無線LAN/Bluetooth ワイヤレステクノロジー OFF、LCD輝度最小)。
	- ・ 電源オフ時の消費電力(満充電時)は、約0.3W以下です。 電源オフ時の消費電力を0にするには、電源ケーブルをコンセントから抜いてください。
	-
- <span id="page-91-1"></span>注28:「国際エネルギースタープログラム」は、長時間電源を入れた状態になりがちなオフィス機器の消費電力を削減するため の制度です。
- <span id="page-91-2"></span>注29: 当社は、国際エネルギースタープログラムの参加事業者として本製品が国際エネルギースタープログラムの 対象製品に関する基準を満たしていると判断します。

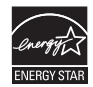

- <span id="page-91-3"></span>注30: 日本語版。
- <span id="page-91-4"></span>注31: いずれかのOSがプレインストールされています。
- <span id="page-91-5"></span>注32: · 富士通は、本製品で「サポートOS」を動作させるために必要なBIOSおよびドライバーを提供しますが、すべての機能 を保証するものではありません。
	- ・ Windowsを新規にインストールする場合は、『製品ガイド(共通編)』の「付録2 Windowsの新規インストールについ て」をご覧ください。

# <span id="page-92-0"></span>5.2 CPU

#### 本タブレットに搭載されているCPUで使用できる主な機能は、次のとおりです。

お使いのタブレット本体に搭載されているCPUの欄をご覧ください。

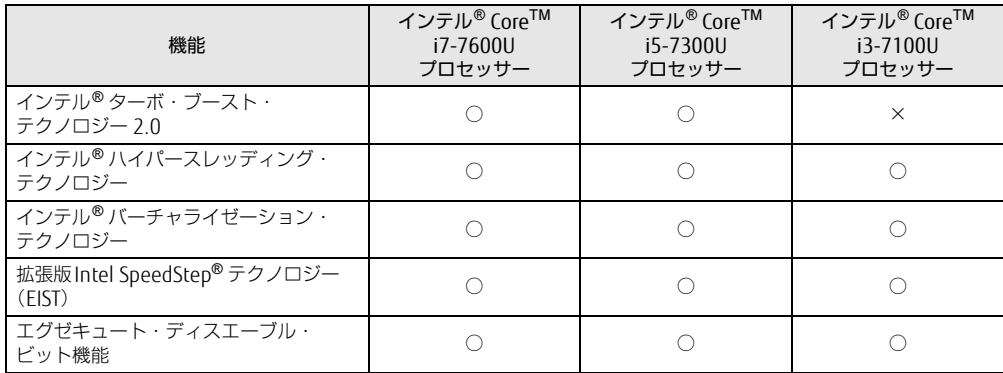

## <span id="page-92-1"></span>■ インテル® ターボ ・ ブースト ・ テクノロジー 2.0

インテル®ターボ・ブースト・テクノロジー 2.0は、従来のマルチコアの使用状況にあわせ てCPUが処理能力を自動的に向上させる機能に加え、高負荷時にパフォーマンスを引き上げ るように最適化された機能です。

#### $\heartsuit$  POINT

▶ OSおよびソフトウェアの動作状況や設置環境などにより処理能力量は変わります。性能 向上量は保証できません。

## ■ インテル® ハイパースレッディング ・テクノロジー

インテル® ハイパースレッディング・テクノロジーは、OS上で物理的な1つのCPUコアを仮 想的に2つのCPUのように見せることにより、1つのCPUコア内でプログラムの処理を同時 に実行し、CPUの処理性能を向上させる機能です。複数のソフトウェアを同時に使っている 場合でも、処理をスムーズに行うことが可能です。

この機能はご購入時には有効に設定されています。設定はBIOSセットアップで変更できま す。『BIOSセットアップメニュー 一覧』の「Advanced」メニューをご覧ください。

#### $P$  POINT

▶ OSおよびソフトウェアの動作状況や設置環境などにより処理能力量は変わります。性能 向上量は保証できません。

### ■ インテル® バーチャライゼーション ・テクノロジー

インテル® バーチャライゼーション・テクノロジーは、本機能をサポートするVMM (仮想マ シンモニター)をインストールすることによって、仮想マシンの性能と安全性を向上させる ための機能です。

この機能はご購入時には有効に設定されています。設定はBIOSセットアップで変更できます。 『BIOSセットアップメニュー 一覧』の「Advanced」メニューをご覧ください。

## ■拡張版Intel SpeedStep<sup>®</sup>テクノロジー (EIST)

拡張版Intel SpeedStep® テクノロジーは、実行中のソフトウェアのCPU負荷に合わせて、 WindowsがCPUの動作周波数および動作電圧を自動的に低下させる機能です。 この機能はご購入時には有効に設定されています。設定はBIOSセットアップで変更できま す。『BIOSセットアップメニュー 一覧』の「Advanced」メニューをご覧ください。

#### $\rho$  point

▶ この機能により本タブレットの性能が低下することがあります。お使いの環境で性能の低 下が気になる場合は、電源プランを「高パフォーマンス」に切り替えてください。電源プ ランを切り替えるには、「■ [電源プランを切り替える」\(](#page-48-0)→P.49)をご覧ください。

### ■ エグゼキュート ・ ディスエーブル ・ ビット機能

エグゼキュート・ディスエーブル・ビット機能は、Windowsのデータ実行防止 (DEP) 機能 と連動し、悪意のあるプログラムが不正なメモリ領域を使用すること(バッファー・オー バーフロー脆弱性)を防ぎます。

データ実行防止(DEP)機能がウイルスやその他の脅威を検出した場合、「[ソフトウェア名 称]は動作を停止しました」という画面が表示されます。「プログラムの終了」をタップし、 表示される対処方法に従ってください。

# <span id="page-94-0"></span>5.3 ディスプレイ

## 5.3.1 シングル表示/拡張デスクトップ表示の解像度

タブレット本体の液晶ディスプレイまたは外部ディスプレイのシングル表示の場合、拡張デ スクトップ表示の場合に、本タブレットが出力可能な解像度です。 外部ディスプレイの場合、お使いのディスプレイが対応している解像度のみ表示できます。 お使いのディスプレイのマニュアルをご覧になり、表示可能な解像度を確認してください。 発色数は「32ビット」(約1677万色)です。

#### $\heartsuit$  POINT

▶ お使いのOS、ディスプレイにより、表に記載のない解像度も選択可能な場合があります。

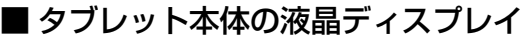

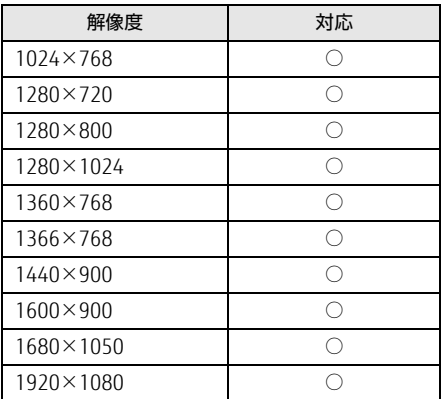

## ■外部ディスプレイ (アナログ接続/DisplayPort接続/HDMI接続)

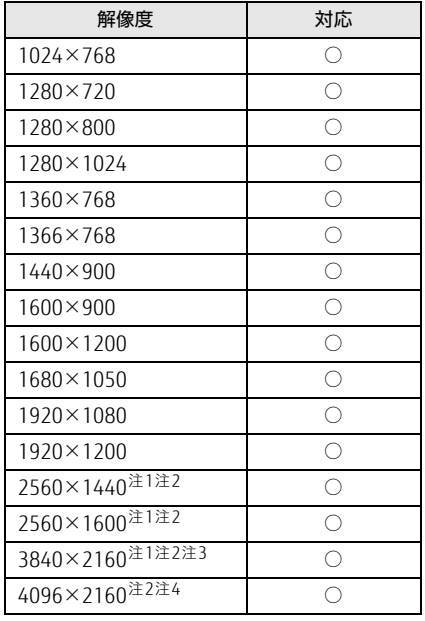

<span id="page-95-0"></span>注1 :DisplayPortコネクタを使用する場合に表示できます。

<span id="page-95-1"></span>注2 :HDMI出力端子を使用する場合に表示できます。

<span id="page-95-3"></span>注3 :HDMI出力端子を使用した場合、リフレッシュレートは30Hzになります。

<span id="page-95-2"></span>注4 :HDMI出力端子を使用した場合、リフレッシュレートは24Hzになります。

## 5.3.2 クローン表示の解像度

クローン表示する場合に設定可能な解像度は、お使いの外部ディスプレイの仕様により異な ります。同時に表示する2つのディスプレイの、最大解像度より小さい解像度またはそれ未 満の解像度で表示できます。

お使いのディスプレイのマニュアルをご覧になり、表示可能な解像度を確認してください。 発色数は「32ビット」(約1677万色)です。

#### $P$  POINT

▶ お使いのOS、ディスプレイにより、表に記載のない解像度も選択可能な場合があります。

### ■ タブレット本体の液晶ディスプレイ+外部ディスプレイ (アナログ接続/ DisplayPort接続/HDMI接続)

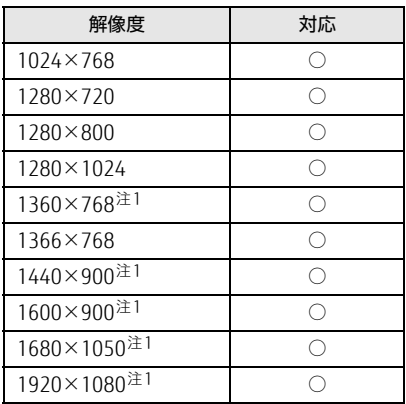

<span id="page-96-0"></span>注1 :お使いの外部ディスプレイのパネル解像度と一致した場合にご利用いただけます。

# <span id="page-97-0"></span>5.4 無線LAN

#### 本タブレットに搭載されている無線LANの仕様は次のとおりです。

## ■ Intel(R) Dual Band Wireless-AC 8260

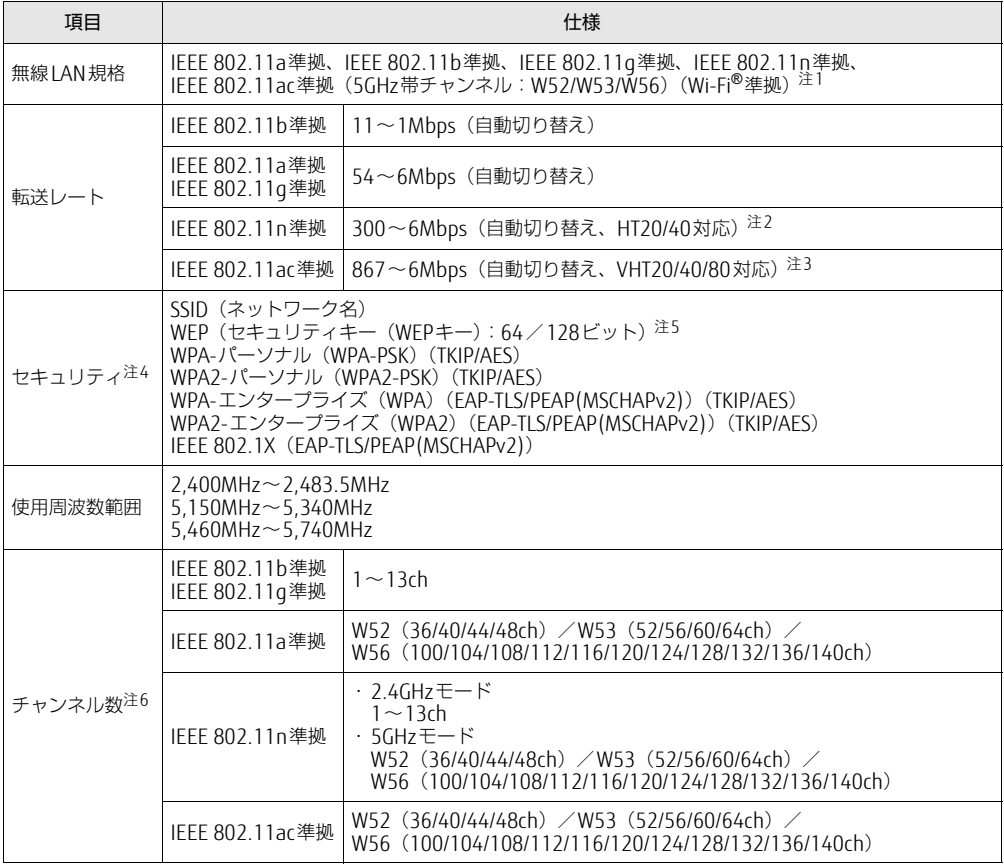

<span id="page-97-1"></span>注1 : Wi-Fi®準拠とは、無線LANの相互接続性を保証する団体「Wi-Fi Alliance®」の相互接続性テストに合格してい ることを示します。

- <span id="page-97-2"></span>注2 : ・ IEEE 802.11nではHT20/40に対応しています。HT40を利用するには、無線LANアクセスポイントもHT40 に対応している必要があります。
	- ・ IEEE 802.11nを使用する際の無線LANアクセスポイントの設定で、HT40の機能を有効にする場合には、周 囲の電波状況を確認して他の無線局に電波干渉を与えないことを事前に確認してください。万一、他の無線 局において電波干渉が発生した場合には、ただちにHT40の機能を無効にしてください。
- <span id="page-97-3"></span>注3 : ・ IEEE 802.11acではVHT20/40/80に対応しています。VHT80を利用するには、無線LANアクセスポイントも VHT80に対応している必要があります。
	- ・ IEEE 802.11acを使用する際の無線LANアクセスポイントの設定で、VHT40/80の機能を有効にする場合に は、周囲の電波状況を確認して他の無線局に電波干渉を与えないことを事前に確認してください。万一、他 の無線局において電波干渉が発生した場合には、ただちにVHT40/80の機能を無効にしてください。
- <span id="page-97-4"></span>注4 : IEEE 802.11n、IEEE 802.11acで接続するためには、パスフレーズ(PSK)をAESに設定する必要があります。
- <span id="page-97-5"></span>注5 : WEPによる暗号化は上記ビット数で行いますが、ユーザーが設定可能なビット数は固定長24ビットを引いた 40ビット/104ビットです。
- <span id="page-97-6"></span>注6 : このタブレットに搭載されている無線LANのIEEE 802.11bでは、無線チャンネルとしてチャンネル1~13を使 用しています。無線LANアクセスポイントのチャンネルを、1~13の間で設定してください。設定方法につい ては、無線LANアクセスポイントのマニュアルをご覧ください。

□5GHz帯のチャンネルについて IEEE802.11b/g/n IEEE802.11a/n/ac US2 W52 W53 W56 IEEE 802.11a/b/g/n/ac準拠の無線LANを搭載した機種では、5GHzの周波数帯において、 次のチャンネルを使用できます。 • W52:36 (5.180MHz) /40 (5.200MHz) /44 (5.220MHz) /48 (5.240MHz) • W53:52 (5,260MHz) /56 (5,280MHz) /60 (5,300MHz) /64 (5,320MHz) • W56:100 (5,500MHz) /104 (5,520MHz) /108 (5,540MHz) /112 (5,560MHz) / 116(5,580MHz)/120(5,600MHz)/124(5,620MHz)/128(5,640MHz)/ 132(5,660MHz)/136(5,680MHz)/140(5,700MHz) 5GHz帯を使用する場合は、上記チャンネルを利用できる無線LAN製品とのみ通信が可能 です。

### ARROWS Tab R727/R

製品ガイド B5FK-9421-01 Z0-01

発 行 日 2017年8月 発行責任 富士通株式会社

〒105-7123 東京都港区東新橋1-5-2 汐留シティセンター

●このマニュアルの内容は、改善のため事前連絡なしに変更することがあります。

●このマニュアルに記載されたデータの使用に起因する第三者の特許権および その他の権利の侵害については、当社はその責を負いません。

●無断転載を禁じます。